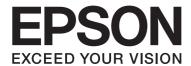

# **EPSON Aculaser CX16NF**

# **Reference Guide**

NPD4211-00 EN

### **Copyright Notice**

No part of this publication may be reproduced, stored in a retrieval system, or transmitted in any form or by any means, mechanical, photocopying, recording, or otherwise, without the prior written permission of Seiko Epson Corporation. No patent liability is assumed with respect to the use of the information contained herein. Neither is any liability assumed for damages resulting from the use of the information contained herein.

Neither Seiko Epson Corporation nor its affiliates shall be liable to the purchaser of this product or third parties for damages, losses, costs, or expenses incurred by purchaser or third parties as a result of: accident, misuse, or abuse of this product or unauthorized modifications, repairs, or alterations to this product, or (excluding the U.S.) failure to strictly comply with Seiko Epson Corporation's operating and maintenance instructions.

Seiko Epson Corporation and its affiliates shall not be liable against any damages or problems arising from the use of any options or any consumable products other than those designated as Original Epson Products or Epson Approved Products by Seiko Epson Corporation.

EPSON is a registered trademark and EPSON AcuLaser is a trademark of Seiko Epson Corporation.

### **Software License Agreement**

This package contains the following materials provided by Seiko Epson Corporation (Epson): software included as part of the printing system ("Printing Software"), the digitally-encoded machine-readable outline data encoded in the special format and in the encrypted form ("Font Programs"), other software which runs on a computer system for use in conjunction with the Printing Software ("Host Software"), and related explanatory written materials ("Documentation"). The term "Software" shall be used to describe Printing Software, Font Programs and/or Host Software and also include any upgrades, modified versions, additions, and copies of the Software.

The Software is being licensed to you under the terms of this Agreement.

Epson grants to you a non-exclusive sublicense to use the Software and Documentation, provided that you agree to the following:

- 1. You may use the Software and accompanying Font Programs for imaging to the licensed output device(s), solely for your own internal business purposes.
- 2. In addition to the license for Font Programs set forth in Section 1 above, you may use Roman Font Programs to reproduce weights, styles, and versions of letters, numerals, characters and symbols ("Typefaces") on the display or monitor for your own internal business purposes.
- 3. You may make one backup copy of the Host Software, provided your backup copy is not installed or used on any computer. Notwithstanding the above restrictions, you may install the Host Software on any number of computers solely for use with one or more printing systems running the Printing Software.

- 4. You may assign its rights under this Agreement to an assignee of all of Licensee's right and interest to such Software and Documentation ("Assignee") provided you transfer to Assignee all copies of such Software and Documentation Assignee agrees to be bound by all of the terms and conditions of this Agreement.
- 5. You agree not to modify, adapt or translate the Software and Documentation.
- 6. You agree that you will not attempt to alter, disassemble, decrypt, reverse engineer or decompile the Software.
- 7. Title to and ownership of the Software and Documentation and any reproductions thereof shall remain with Epson and its licensor.
- 8. Trademarks shall be used in accordance with accepted trademark practice, including identification of the trademark owner's name. Trademarks can only be used to identify printed output produced by the Software. Such use of any trademark does not give you any rights of ownership in that trademark.
- 9. You may not rent, lease, sublicense, lend or transfer versions or copies of the Software Licensee does not use, or Software contained on any unused media, except as part of permanent transfer of all Software and Documentation as described above.
- 10. In no event will Epson or its licensor be liable to you for any consequential, incidental indirect, punitive or special damages, including any lost profits or lost saving, even if Epson has been advised of the possibility of such damages, or for any claim by any third party. Epson or its licensor disclaims all warranties with regard to the software, express or implied, including, without limitation implied warranties of merchantability, fitness for a particular purpose, title and non-infringement of third party rights. Some states or jurisdictions do not allow the exclusion or limitation of incidental, consequential or special damages, so the above limitations may not apply to you.
- 11. Notice to Government End Users: The Software is a "commercial item," as that term is defined at 48 C.F.R.2.101, consisting of "commercial computer software" and "commercial computer software documentation," as such terms are used in 48 C.F.R. 12.212. Consistent with 48 C.F.R. 12.212 and 48 C.F.R. 227.7202-1 through 227.7202-4, all U.S. Government End Users acquire the Software with only those rights set forth herein.
- 12. You agree that you will not export the Software in any form in violation of any applicable laws and regulations regarding export control of any countries.

This product contains following software components ("Components") created by one or more third party contributors (each contributor, a "Contributor") under each license terms. These Components include some modifications by Epson or its contractors.

- "Components"
- 1 Open LDAP
- 2 Cyrus SASL
- 3 Kerberos
- 4 Open SSL
- 5 Open SLP
- 6 Bonjour
- **7 SMB**

Pursuant to each license terms below, Epson hereby (a) disclaims on behalf of all Contributors all warranties and conditions, express or implied, including warranties or conditions of title and non-infringement, and implied warranties of merchantability and fitness for a particular purpose, (b) excludes on behalf of all Contributors all liability for damages arising under this Agreement, including direct, indirect, special, incidental and consequential damages such as lost profits. The license terms of each Component are as follows:

### 1 Open LDAP

The OpenLDAP Public License Version 2.8, 17 August 2003

Redistribution and use of this software and associated documentation ("Software"), with or without modification, are permitted provided that the following conditions are met:

- 1. Redistributions in source form must retain copyright statements and notices,
- 2. Redistributions in binary form must reproduce applicable copyright statements and notices, this list of conditions, and the following disclaimer in the documentation and/or other materials provided with the distribution, and
- 3. Redistributions must contain a verbatim copy of this document.

The OpenLDAP Foundation may revise this license from time to time. Each revision is distinguished by a version number. You may use this Software under terms of this license revision or under the terms of any subsequent revision of the license.

THIS SOFTWARE IS PROVIDED BY THE OPENLDAP FOUNDATION AND ITS CONTRIBUTORS "AS IS" AND ANY EXPRESSED OR IMPLIED WARRANTIES, INCLUDING, BUT NOT LIMITED TO, THE IMPLIED WARRANTIES OF MERCHANTABILITY AND FITNESS FOR A PARTICULAR PURPOSE ARE DISCLAIMED. IN NO EVENT SHALL THE OPENLDAP FOUNDATION, ITS CONTRIBUTORS, OR THE AUTHOR(S) OR OWNER(S) OF THE SOFTWARE BE LIABLE FOR ANY DIRECT, INDIRECT, INCIDENTAL, SPECIAL, EXEMPLARY, OR CONSEQUENTIAL DAMAGES (INCLUDING, BUT NOT LIMITED TO, PROCUREMENT OF SUBSTITUTE GOODS OR SERVICES; LOSS OF USE, DATA, OR PROFITS; OR BUSINESS INTERRUPTION) HOWEVER CAUSED AND ON ANY THEORY OF LIABILITY, WHETHER IN CONTRACT, STRICT LIABILITY, OR TORT (INCLUDING NEGLIGENCE OR OTHERWISE) ARISING IN ANY WAY OUT OF THE USE OF THIS SOFTWARE, EVEN IF ADVISED OF THE POSSIBILITY OF SUCH DAMAGE.

The names of the authors and copyright holders must not be used in advertising or otherwise to promote the sale, use or other dealing in this Software without specific, written prior permission. Title to copyright in this Software shall at all times remain with copyright holders.

OpenLDAP is a registered trademark of the OpenLDAP Foundation.

Copyright 1999-2003 The OpenLDAP Foundation, Redwood City, California, USA. All Rights Reserved. Permission to copy and distribute verbatim copies of this document is granted.

### 2 Cyrus SASL

CMU libsasl Tim Martin Rob Earhart Rob Siemborski

Copyright©2001 Carnegie Mellon University. All rights reserved.

Redistribution and use in source and binary forms, with or without modification, are permitted provided that the following conditions are met:

- 1. Redistributions of source code must retain the above copyright notice, this list of conditions and the following disclaimer.
- 2. Redistributions in binary form must reproduce the above copyright notice, this list of conditions and the following disclaimer in the documentation and/or other materials provided with the distribution.

3. The name "Carnegie Mellon University" must not be used to endorse or promote products derived from this software without prior written permission. For permission or any other legal details, please contact

Office of Technology Transfer Carnegie Mellon University 5000 Forbes Avenue Pittsburgh, PA 15213-3890 (412) 268-4387, fax: (412) 268-7395 tech-transfer@andrew.cmu.edu

4. Redistributions of any form whatsoever must retain the following acknowledgment: "This product includes software developed by Computing Services at Carnegie Mellon University (http://www.cmu.edu/computing/)."

CARNEGIE MELLON UNIVERSITY DISCLAIMS ALL WARRANTIES WITH REGARD TO THIS SOFTWARE, INCLUDING ALL IMPLIED WARRANTIES OF MERCHANTABILITY AND FITNESS, IN NO EVENT SHALL CARNEGIE MELLON UNIVERSITY BE LIABLE FOR ANY SPECIAL, INDIRECT OR CONSEQUENTIAL DAMAGES OR ANY DAMAGES WHATSOEVER RESULTING FROM LOSS OF USE, DATA OR PROFITS, WHETHER IN AN ACTION OF CONTRACT, NEGLIGENCE OR OTHER TORTIOUS ACTION, ARISING OUT OF OR IN CONNECTION WITH THE USE OR PERFORMANCE OF THIS SOFTWARE.

#### 3 Kerberos

Copyright and Other Legal Notices

Copyright@1985-2007 by the Massachusetts Institute of Technology. All rights reserved.

Export of this software from the United States of America may require a specific license from the United States Government. It is the responsibility of any person or organization contemplating export to obtain such a license before exporting.

WITHIN THAT CONSTRAINT, permission to use, copy, modify, and distribute this software and its documentation for any purpose and without fee is hereby granted, provided that the above copyright notice appear in all copies and that both that copyright notice and this permission notice appear in supporting documentation, and that the name of M.I.T. not be used in advertising or publicity pertaining to distribution of the software without specific, written prior permission. Furthermore if you modify this software you must label your software as modified software and not distribute it in such a fashion that it might be confused with the original MIT software. M.I.T. makes no representations about the suitability of this software for any purpose. It is provided "as is" without express or implied warranty.

THIS SOFTWARE IS PROVIDED "AS IS" AND WITHOUT ANY EXPRESS OR IMPLIED WARRANTIES, INCLUDING, WITHOUT LIMITATION, THE IMPLIED WARRANTIES OF MERCHANTIBILITY AND FITNESS FOR A PARTICULAR PURPOSE.

Individual source code files are copyright MIT, Cygnus Support, Novell, OpenVision Technologies, Oracle, Red Hat, Sun Microsystems, FundsXpress, and others.

Project Athena, Athena MUSE, Discuss, Hesiod, Kerberos, Moira, and Zephyr are trademarks of the Massachusetts Institute of Technology (MIT). No commercial use of these trademarks may be made without prior written permission of MIT.

"Commercial use" means use of a name in a product or other for-profit manner. It does NOT prevent a commercial firm from referring to the MIT trademarks in order to convey information (although in doing so, recognition of their trademark status should be given).

Portions of src/lib/crypto have the following copyright:

Copyright©1998 by the FundsXpress, INC. All rights reserved.

Export of this software from the United States of America may require a specific license from the United States Government. It is the responsibility of any person or organization contemplating export to obtain such a license before exporting.

WITHIN THAT CONSTRAINT, permission to use, copy, modify, and distribute this software and its documentation for any purpose and without fee is hereby granted, provided that the above copyright notice appear in all copies and that both that copyright notice and this permission notice appear in supporting documentation, and that the name of FundsXpress. not be used in advertising or publicity pertaining to distribution of the software without specific, written prior permission. FundsXpress makes no representations about the suitability of this software for any purpose. It is provided "as is" without express or implied warranty.

THIS SOFTWARE IS PROVIDED "AS IS" AND WITHOUT ANY EXPRESS OR IMPLIED WARRANTIES, INCLUDING, WITHOUT LIMITATION, THE IMPLIED WARRANTIES OF MERCHANTIBILITY AND FITNESS FOR A PARTICULAR PURPOSE.

### 4 Open SSL

LICENSE ISSUES

The OpenSSL toolkit stays under a dual license, i.e. both the conditions of the OpenSSL License and the original SSLeay license apply to the toolkit. See below for the actual license texts. Actually both licenses are BSD-style Open Source licenses. In case of any license issues related to OpenSSL please contact openssl-core@openssl.org.

#### **OpenSSL License**

Copyright©1998-2007 The OpenSSL Project. All rights reserved.

Redistribution and use in source and binary forms, with or without modification, are permitted provided that the following conditions are met:

- 1. Redistributions of source code must retain the above copyright notice, this list of conditions and the following disclaimer.
- 2. Redistributions in binary form must reproduce the above copyright notice, this list of conditions and the following disclaimer in the documentation and/or other materials provided with the distribution.
- 3. All advertising materials mentioning features or use of this software must display the following acknowledgment:
  - "This product includes software developed by the OpenSSL Project for use in the OpenSSL Toolkit. (http://www.openssl.org/)"
- 4. The names "OpenSSL Toolkit" and "OpenSSL Project" must not be used to endorse or promote products derived from this software without prior written permission. For written permission, please contact\* openssl-core@openssl.org.
- 5. Products derived from this software may not be called "OpenSSL" nor may "OpenSSL" appear in their names without prior written permission of the OpenSSL Project.
- 6. Redistributions of any form whatsoever must retain the following acknowledgment: "This product includes software developed by the OpenSSL Project for use in the OpenSSL Toolkit (http://www.openssl.org/)"

THIS SOFTWARE IS PROVIDED BY THE OpenSSL PROJECT "AS IS" AND ANY EXPRESSED OR IMPLIED WARRANTIES, INCLUDING, BUT NOT LIMITED TO, THE IMPLIED WARRANTIES OF MERCHANTABILITY AND FITNESS FOR A PARTICULAR PURPOSE ARE DISCLAIMED. IN NO EVENT SHALL THE OpenSSL PROJECT OR ITS CONTRIBUTORS BE LIABLE FOR ANY DIRECT, INDIRECT, INCIDENTAL, SPECIAL, EXEMPLARY, OR CONSEQUENTIAL DAMAGES (INCLUDING, BUT NOT LIMITED TO, PROCUREMENT OF SUBSTITUTE GOODS OR SERVICES; LOSS OF USE, DATA, OR PROFITS; OR BUSINESS INTERRUPTION) HOWEVER CAUSED AND ON ANY THEORY OF LIABILITY, WHETHER IN CONTRACT, STRICT LIABILITY, OR TORT (INCLUDING NEGLIGENCE OR OTHERWISE) ARISING IN ANY WAY OUT OF THE USE OF THIS SOFTWARE, EVEN IF ADVISED OF THE POSSIBILITY OF SUCH DAMAGE.

This product includes cryptographic software written by Eric Young (eay@cryptsoft.com). This product includes software written by Tim Hudson (tjh@cryptsoft.com).

#### **Original SSLeay License**

Copyright©1995-1998 Eric Young (eay@cryptsoft.com) All rights reserved.

This package is an SSL implementation written by Eric Young (eay@cryptsoft.com).

The implementation was written so as to conform with Netscapes SSL.

This library is free for commercial and non-commercial use as long as the following conditions are aheared to. The following conditions apply to all code found in this distribution, be it the RC4, RSA, lhash, DES, etc., code; not just the SSL code. The SSL documentation included with this distribution is covered by the same copyright terms except that the holder is Tim Hudson (tjh@cryptsoft.com).

Copyright remains Eric Young's, and as such any Copyright notices in the code are not to be removed. If this package is used in a product, Eric Young should be given attribution as the author of the parts of the library used.

This can be in the form of a textual message at program startup or in documentation (online or textual) provided with the package.

Redistribution and use in source and binary forms, with or without modification, are permitted provided that the following conditions are met:

- 1. Redistributions of source code must retain the copyright notice, this list of conditions and the following disclaimer.
- 2. Redistributions in binary form must reproduce the above copyright notice, this list of conditions and the following disclaimer in the documentation and/or other materials provided with the distribution.

- 3. All advertising materials mentioning features or use of this software must display the following acknowledgement:
  - "This product includes cryptographic software written by Eric Young (eay@cryptsoft.com)" The word 'cryptographic' can be left out if the rouines from the library being used are not cryptographic related :-).
- 4. If you include any Windows specific code (or a derivative thereof) from the apps directory (application code) you must include an acknowledgement: "This product includes software written by Tim Hudson (tjh@cryptsoft.com)"

THIS SOFTWARE IS PROVIDED BY ERIC YOUNG "AS IS" AND ANY EXPRESS OR IMPLIED WARRANTIES, INCLUDING, BUT NOT LIMITED TO, THE IMPLIED WARRANTIES OF MERCHANTABILITY AND FITNESS FOR A PARTICULAR PURPOSE ARE DISCLAIMED. IN NO EVENT SHALL THE AUTHOR OR CONTRIBUTORS BE LIABLE FOR ANY DIRECT, INDIRECT, INCIDENTAL, SPECIAL, EXEMPLARY, OR CONSEQUENTIAL DAMAGES (INCLUDING, BUT NOT LIMITED TO, PROCUREMENT OF SUBSTITUTE GOODS OR SERVICES; LOSS OF USE, DATA, OR PROFITS; OR BUSINESS INTERRUPTION) HOWEVER CAUSED AND ON ANY THEORY OF LIABILITY, WHETHER IN CONTRACT, STRICT LIABILITY, OR TORT (INCLUDING NEGLIGENCE OR OTHERWISE) ARISING IN ANY WAY OUT OF THE USE OF THIS SOFTWARE, EVEN IF ADVISED OF THE POSSIBILITY OF SUCH DAMAGE.

The licence and distribution terms for any publically available version or derivative of this code cannot be changed. i.e. this code cannot simply be copied and put under another distribution licence [including the GNU Public Licence.]

### 5 OpenSLP License

Copyright©2000 Caldera Systems, Inc All rights reserved.

Redistribution and use in source and binary forms, with or without modification, are permitted provided that the following conditions are met:

Redistributions of source code must retain the above copyright notice, this list of conditions and the following disclaimer.

Redistributions in binary form must reproduce the above copyright notice, this list of conditions and the following disclaimer in the documentation and/or other materials provided with the distribution. Neither the name of Caldera Systems nor the names of its contributors may be used to endorse or promote products derived from this software without specific prior written permission. THIS SOFTWARE IS PROVIDED BY THE COPYRIGHT HOLDERS AND CONTRIBUTORS "AS IS" AND ANY EXPRESS OR IMPLIED WARRANTIES, INCLUDING, BUT NOT LIMITED TO, THE IMPLIED WARRANTIES OF MERCHANTABILITY AND FITNESS FOR A PARTICULAR PURPOSE ARE DISCLAIMED. IN NO EVENT SHALL THE CALDERA SYSTEMS OR CONTRIBUTORS BE LIABLE FOR ANY DIRECT, INDIRECT, INCIDENTAL, SPECIAL, EXEMPLARY, OR CONSEQUENTIAL DAMAGES (INCLUDING, BUT NOT LIMITED TO, PROCUREMENT OF SUBSTITUTE GOODS OR SERVICES; LOSS OF USE, DATA, OR PROFITS; OR BUSINESS INTERRUPTION) HOWEVER CAUSED AND ON ANY THEORY OF LIABILITY, WHETHER IN CONTRACT, STRICT LIABILITY, OR TORT (INCLUDING NEGLIGENCE OR OTHERWISE) ARISING IN ANY WAY OUT OF THE USE OF THIS SOFTWARE, EVEN IF ADVISED OF THE POSSIBILITY OF SUCH DAMAGE.

### 6 Bonjour

Apache License Version 2.0, January 2004 http://www.apache.org/licenses/

TERMS AND CONDITIONS FOR USE, REPRODUCTION, AND DISTRIBUTION

#### 1. Definitions.

"License" shall mean the terms and conditions for use, reproduction, and distribution as defined by Sections 1 through 9 of this document.

"Licensor" shall mean the copyright owner or entity authorized by the copyright owner that is granting the License.

"Legal Entity" shall mean the union of the acting entity and all other entities that control, are controlled by, or are under common control with that entity. For the purposes of this definition, "control" means (i) the power, direct or indirect, to cause the direction or management of such entity, whether by contract or otherwise, or (ii) ownership of fifty percent (50%) or more of the outstanding shares, or (iii) beneficial ownership of such entity.

"You" (or "Your") shall mean an individual or Legal Entity exercising permissions granted by this License.

"Source" form shall mean the preferred form for making modifications, including but not limited to software source code, documentation source, and configuration files.

"Object" form shall mean any form resulting from mechanical transformation or translation of a Source form, including but not limited to compiled object code, generated documentation, and conversions to other media types.

"Work" shall mean the work of authorship, whether in Source or Object form, made available under the License, as indicated by a copyright notice that is included in or attached to the work (an example is provided in the Appendix below).

"Derivative Works" shall mean any work, whether in Source or Object form, that is based on (or derived from) the Work and for which the editorial revisions, annotations, elaborations, or other modifications represent, as a whole, an original work of authorship. For the purposes of this License, Derivative Works shall not include works that remain separable from, or merely link (or bind by name) to the interfaces of, the Work and Derivative Works thereof.

"Contribution" shall mean any work of authorship, including the original version of the Work and any modifications or additions to that Work or Derivative Works thereof, that is intentionally submitted to Licensor for inclusion in the Work by the copyright owner or by an individual or Legal Entity authorized to submit on behalf of the copyright owner. For the purposes of this definition, "submitted" means any form of electronic, verbal, or written communication sent to the Licensor or its representatives, including but not limited to communication on electronic mailing lists, source code control systems, and issue tracking systems that are managed by, or on behalf of, the Licensor for the purpose of discussing and improving the Work, but excluding communication that is conspicuously marked or otherwise designated in writing by the copyright owner as "Not a Contribution."

"Contributor" shall mean Licensor and any individual or Legal Entity on behalf of whom a Contribution has been received by Licensor and subsequently incorporated within the Work.

2. Grant of Copyright License. Subject to the terms and conditions of this License, each Contributor hereby grants to You a perpetual, worldwide, non-exclusive, no-charge, royalty-free, irrevocable copyright license to reproduce, prepare Derivative Works of, publicly display, publicly perform, sublicense, and distribute the Work and such Derivative Works in Source or Object form.

- **3. Grant of Patent License.** Subject to the terms and conditions of this License, each Contributor hereby grants to You a perpetual, worldwide, non-exclusive, no-charge, royalty-free, irrevocable (except as stated in this section) patent license to make, have made, use, offer to sell, sell, import, and otherwise transfer the Work, where such license applies only to those patent claims licensable by such Contributor that are necessarily infringed by their Contribution(s) alone or by combination of their Contribution(s) with the Work to which such Contribution(s) was submitted. If You institute patent litigation against any entity (including a cross-claim or counterclaim in a lawsuit) alleging that the Work or a Contribution incorporated within the Work constitutes direct or contributory patent infringement, then any patent licenses granted to You under this License for that Work shall terminate as of the date such litigation is filed.
- **4. Redistribution.** You may reproduce and distribute copies of the Work or Derivative Works thereof in any medium, with or without modifications, and in Source or Object form, provided that You meet the following conditions:
- 1. You must give any other recipients of the Work or Derivative Works a copy of this License; and
- 2. You must cause any modified files to carry prominent notices stating that You changed the files; and
- 3. You must retain, in the Source form of any Derivative Works that You distribute, all copyright, patent, trademark, and attribution notices from the Source form of the Work, excluding those notices that do not pertain to any part of the Derivative Works; and
- 4. If the Work includes a "NOTICE" text file as part of its distribution, then any Derivative Works that You distribute must include a readable copy of the attribution notices contained within such NOTICE file, excluding those notices that do not pertain to any part of the Derivative Works, in at least one of the following places: within a NOTICE text file distributed as part of the Derivative Works; within the Source form or documentation, if provided along with the Derivative Works; or, within a display generated by the Derivative Works, if and wherever such third-party notices normally appear. The contents of the NOTICE file are for informational purposes only and do not modify the License. You may add Your own attribution notices within Derivative Works that You distribute, alongside or as an addendum to the NOTICE text from the Work, provided that such additional attribution notices cannot be construed as modifying the License.

You may add Your own copyright statement to Your modifications and may provide additional or different license terms and conditions for use, reproduction, or distribution of Your modifications, or for any such Derivative Works as a whole, provided Your use, reproduction, and distribution of the Work otherwise complies with the conditions stated in this License.

- **5. Submission of Contributions.** Unless You explicitly state otherwise, any Contribution intentionally submitted for inclusion in the Work by You to the Licensor shall be under the terms and conditions of this License, without any additional terms or conditions. Notwithstanding the above, nothing herein shall supersede or modify the terms of any separate license agreement you may have executed with Licensor regarding such Contributions.
- **6. Trademarks.** This License does not grant permission to use the trade names, trademarks, service marks, or product names of the Licensor, except as required for reasonable and customary use in describing the origin of the Work and reproducing the content of the NOTICE file.
- 7. Disclaimer of Warranty. Unless required by applicable law or agreed to in writing, Licensor provides the Work (and each Contributor provides its Contributions) on an "AS IS" BASIS, WITHOUT WARRANTIES OR CONDITIONS OF ANY KIND, either express or implied, including, without limitation, any warranties or conditions of TITLE, NON-INFRINGEMENT, MERCHANTABILITY, or FITNESS FOR A PARTICULAR PURPOSE. You are solely responsible for determining the appropriateness of using or redistributing the Work and assume any risks associated with Your exercise of permissions under this License.
- **8. Limitation of Liability.** In no event and under no legal theory, whether in tort (including negligence), contract, or otherwise, unless required by applicable law (such as deliberate and grossly negligent acts) or agreed to in writing, shall any Contributor be liable to You for damages, including any direct, indirect, special, incidental, or consequential damages of any character arising as a result of this License or out of the use or inability to use the Work (including but not limited to damages for loss of goodwill, work stoppage, computer failure or malfunction, or any and all other commercial damages or losses), even if such Contributor has been advised of the possibility of such damages.
- **9.** Accepting Warranty or Additional Liability. While redistributing the Work or Derivative Works thereof, You may choose to offer, and charge a fee for, acceptance of support, warranty, indemnity, or other liability obligations and/or rights consistent with this License. However, in accepting such obligations, You may act only on Your own behalf and on Your sole responsibility, not on behalf of any other Contributor, and only if You agree to indemnify, defend, and hold each Contributor harmless for any liability incurred by, or claims asserted against, such Contributor by reason of your accepting any such warranty or additional liability.

#### **END OF TERMS AND CONDITIONS**

► APPENDIX: How to apply the Apache License to your work

To apply the Apache License to your work, attach the following boilerplate notice, with the fields enclosed by brackets "[]" replaced with your own identifying information. (Don't include the brackets!) The text should be enclosed in the appropriate comment syntax for the file format. We also recommend that a file or class name and description of purpose be included on the same "printed page" as the copyright notice for easier identification within third-party archives.

#### 7 SMB

Copyright 1994-2008 The FreeBSD Project. All rights reserved.

Redistribution and use in source and binary forms, with or without modification, are permitted provided that the following conditions are met:

- 1. Redistributions of source code must retain the above copyright notice, this list of conditions and the following disclaimer.
- 2. Redistributions in binary form must reproduce the above copyright notice, this list of conditions and the following disclaimer in the documentation and/or other materials provided with the distribution.

THIS SOFTWARE IS PROVIDED BY THE FREEBSD PROJECT "AS IS" AND ANY EXPRESS OR IMPLIED WARRANTIES, INCLUDING, BUT NOT LIMITED TO, THE IMPLIED WARRANTIES OF MERCHANTABILITY AND FITNESS FOR A PARTICULAR PURPOSE ARE DISCLAIMED. IN NO EVENT SHALL THE FREEBSD PROJECT OR CONTRIBUTORS BE LIABLE FOR ANY DIRECT, INDIRECT, INCIDENTAL, SPECIAL, EXEMPLARY, OR CONSEQUENTIAL DAMAGES (INCLUDING, BUT NOT LIMITED TO, PROCUREMENT OF SUBSTITUTE GOODS OR SERVICES; LOSS OF USE, DATA, OR PROFITS; OR BUSINESS INTERRUPTION) HOWEVER CAUSED AND ON ANY THEORY OF LIABILITY, WHETHER IN CONTRACT, STRICT LIABILITY, OR TORT (INCLUDING NEGLIGENCE OR OTHERWISE) ARISING IN ANY WAY OUT OF THE USE OF THIS SOFTWARE, EVEN IF ADVISED OF THE POSSIBILITY OF SUCH DAMAGE.

The views and conclusions contained in the software and documentation are those of the authors and should not be interpreted as representing official policies, either expressed or implied, of the FreeBSD Project.

#### NetSNMP License

#### Part 1: CMU/UCD copyright notice: (BSD like)

Copyright 1989, 1991, 1992 by Carnegie Mellon University Derivative Work - 1996, 1998-2000 Copyright 1996, 1998-2000 The Regents of the University of California All Rights Reserved Permission to use, copy, modify and distribute this software and its documentation for any purpose and without fee is hereby granted, provided that the above copyright notice appears in all copies and that both that copyright notice and this permission notice appear in supporting documentation, and that the name of CMU and The Regents of the University of California not be used in advertising or publicity pertaining to distribution of the software without specific written permission.

CMU AND THE REGENTS OF THE UNIVERSITY OF CALIFORNIA DISCLAIM ALL WARRANTIES WITH REGARD TO THIS SOFTWARE, INCLUDING ALL IMPLIED WARRANTIES OF MERCHANTABILITY AND FITNESS. IN NO EVENT SHALL CMU OR THE REGENTS OF THE UNIVERSITY OF CALIFORNIA BE LIABLE FOR ANY SPECIAL, INDIRECT OR CONSEQUENTIAL DAMAGES OR ANY DAMAGES WHATSOEVER RESULTING FROM THE LOSS OF USE, DATA OR PROFITS, WHETHER IN AN ACTION OF CONTRACT, NEGLIGENCE OR OTHER TORTIOUS ACTION, ARISING OUT OF OR IN CONNECTION WITH THE USE OR PERFORMANCE OF THIS SOFTWARE.

#### Part 2: Networks Associates Technology, Inc copyright notice (BSD)

Copyright@2001-2003, Networks Associates Technology, Inc All rights reserved. Redistribution and use in source and binary forms, with or without modification, are permitted provided that the following conditions are met:

the following disclaimer. ☐ Redistributions in binary form must reproduce the above copyright notice, this list of conditions and the following disclaimer in the documentation and/or other materials provided with the distribution. ☐ Neither the name of the Networks Associates Technology, Inc nor the names of its contributors may be used to endorse or promote products derived from this software without specific prior

Redistributions of source code must retain the above copyright notice, this list of conditions and

THIS SOFTWARE IS PROVIDED BY THE COPYRIGHT HOLDERS AND CONTRIBUTORS "AS IS" AND ANY EXPRESS OR IMPLIED WARRANTIES, INCLUDING, BUT NOT LIMITED TO, THE IMPLIED WARRANTIES OF MERCHANTABILITY AND FITNESS FOR A PARTICULAR PURPOSE ARE DISCLAIMED. IN NO EVENT SHALL THE COPYRIGHT HOLDERS OR CONTRIBUTORS BE LIABLE FOR ANY DIRECT, INDIRECT, INCIDENTAL, SPECIAL, EXEMPLARY, OR CONSEQUENTIAL DAMAGES (INCLUDING, BUT NOT LIMITED TO, PROCUREMENT OF SUBSTITUTE GOODS OR SERVICES; LOSS OF USE, DATA, OR PROFITS; OR BUSINESS INTERRUPTION) HOWEVER CAUSED AND ON ANY THEORY OF LIABILITY, WHETHER IN CONTRACT, STRICT LIABILITY, OR TORT (INCLUDING NEGLIGENCE OR OTHERWISE) ARISING IN ANY WAY OUT OF THE USE OF THIS SOFTWARE, EVEN IF ADVISED OF THE POSSIBILITY OF SUCH DAMAGE.

#### Part 3: Cambridge Broadband Ltd. copyright notice (BSD)

written permission.

Portions of this code are copyright@2001-2003, Cambridge Broadband Ltd. All rights reserved.

Redistribution and use in source and binary forms, with or without modification, are permitted provided that the following conditions are met:

|                                            | Redistributions of source code must retain the above copyright notice, this list of conditions and the following disclaimer.                                                                                                    |  |  |  |  |
|--------------------------------------------|----------------------------------------------------------------------------------------------------|--|--|--|--|
|                                            | Redistributions in binary form must reproduce the above copyright notice, this list of condition and the following disclaimer in the documentation and/or other materials provided with the distribution.                                                                                                    |  |  |  |  |
|                                            | The name of Cambridge Broadband Ltd. may not be used to endorse or promote products derived from this software without specific prior written permission.                                                                                                    |  |  |  |  |
| OF<br>WA<br>DIS<br>DA<br>OF<br>OF<br>STAN  | IIS SOFTWARE IS PROVIDED BY THE COPYRIGHT HOLDER "AS IS" AND ANY EXPRESS RIMPLIED WARRANTIES, INCLUDING, BUT NOT LIMITED TO, THE IMPLIED ARRANTIES OF MERCHANTABILITY AND FITNESS FOR A PARTICULAR PURPOSE ARE SCLAIMED. IN NO EVENT SHALL THE COPYRIGHT HOLDER BE LIABLE FOR ANY RECT, INCIDENTAL, SPECIAL, EXEMPLARY, OR CONSEQUENTIAL AMAGES (INCLUDING, BUT NOT LIMITED TO, PROCUREMENT OF SUBSTITUTE GOODS RERVICES; LOSS OF USE, DATA, OR PROFITS; OR BUSINESS INTERRUPTION) OWEVER CAUSED AND ON ANY THEORY OF LIABILITY, WHETHER IN CONTRACT, RICT LIABILITY, OR TORT (INCLUDING NEGLIGENCE OR OTHERWISE) ARISING IN MY WAY OUT OF THE USE OF THIS SOFTWARE, EVEN IF ADVISED OF THE POSSIBILITY SUCH DAMAGE. |  |  |  |  |
| Co<br>All<br>Use<br>Th<br>Sun<br>Mi<br>Ree | rt 4: Sun Microsystems, Inc. copyright notice (BSD) pyright©2003 Sun Microsystems, Inc., 4150 Network Circle, Santa Clara, California 95054, U.S.A. rights reserved. e is subject to license terms below. is distribution may include materials developed by third parties. n, Sun Microsystems, the Sun logo and Solaris are trademarks or registered trademarks of Sun crosystems, Inc. in the U.S. and other countries. distribution and use in source and binary forms, with or without modification, are permitted ovided that the following conditions are met:                                                                                                    |  |  |  |  |
|                                            | Redistributions of source code must retain the above copyright notice, this list of conditions and the following disclaimer.                                                                                                    |  |  |  |  |
|                                            | Redistributions in binary form must reproduce the above copyright notice, this list of conditions and the following disclaimer in the documentation and/or other materials provided with the distribution.                                                                                                    |  |  |  |  |
|                                            | Neither the name of the Sun Microsystems, Inc. nor the names of its contributors may be used to endorse or promote products derived from this software without specific prior written permission.                                                                                                    |  |  |  |  |

THIS SOFTWARE IS PROVIDED BY THE COPYRIGHT HOLDERS AND CONTRIBUTORS "AS IS" AND ANY EXPRESS OR IMPLIED WARRANTIES, INCLUDING, BUT NOT LIMITED TO, THE IMPLIED WARRANTIES OF MERCHANTABILITY AND FITNESS FOR A PARTICULAR PURPOSE ARE DISCLAIMED. IN NO EVENT SHALL THE COPYRIGHT HOLDERS OR CONTRIBUTORS BE LIABLE FOR ANY DIRECT, INDIRECT, INCIDENTAL, SPECIAL, EXEMPLARY, OR CONSEQUENTIAL DAMAGES (INCLUDING, BUT NOT LIMITED TO, PROCUREMENT OF SUBSTITUTE GOODS OR SERVICES; LOSS OF USE, DATA, OR PROFITS; OR BUSINESS INTERRUPTION) HOWEVER CAUSED AND ON ANY THEORY OF LIABILITY, WHETHER IN CONTRACT, STRICT LIABILITY, OR TORT (INCLUDING NEGLIGENCE OR OTHERWISE) ARISING IN ANY WAY OUT OF THE USE OF THIS SOFTWARE, EVEN IF ADVISED OF THE POSSIBILITY OF SUCH DAMAGE.

### Part 5: Sparta, Inc copyright notice (BSD)

Copyright©2003-2004, Sparta, Inc All rights reserved.

Redistribution and use in source and binary forms, with or without modification, are permitted provided that the following conditions are met:

- Redistributions of source code must retain the above copyright notice, this list of conditions and the following disclaimer.
- Redistributions in binary form must reproduce the above copyright notice, this list of conditions and the following disclaimer in the documentation and/or other materials provided with the distribution.
- Neither the name of Sparta, Inc nor the names of its contributors may be used to endorse or promote products derived from this software without specific prior written permission.

THIS SOFTWARE IS PROVIDED BY THE COPYRIGHT HOLDERS AND CONTRIBUTORS "AS IS" AND ANY EXPRESS OR IMPLIED WARRANTIES, INCLUDING, BUT NOT LIMITED TO, THE IMPLIED WARRANTIES OF MERCHANTABILITY AND FITNESS FOR A PARTICULAR PURPOSE ARE DISCLAIMED. IN NO EVENT SHALL THE COPYRIGHT HOLDERS OR CONTRIBUTORS BE LIABLE FOR ANY DIRECT, INDIRECT, INCIDENTAL, SPECIAL, EXEMPLARY, OR CONSEQUENTIAL DAMAGES (INCLUDING, BUT NOT LIMITED TO, PROCUREMENT OF SUBSTITUTE GOODS OR SERVICES; LOSS OF USE, DATA, OR PROFITS; OR BUSINESS INTERRUPTION) HOWEVER CAUSED AND ON ANY THEORY OF LIABILITY, WHETHER IN CONTRACT, STRICT LIABILITY, OR TORT (INCLUDING NEGLIGENCE OR OTHERWISE) ARISING IN ANY WAY OUT OF THE USE OF THIS SOFTWARE, EVEN IF ADVISED OF THE POSSIBILITY OF SUCH DAMAGE.

#### Part 6: Cisco/BUPTNIC copyright notice (BSD)

Copyright@2004, Cisco, Inc and Information Network Center of Beijing University of Posts and Telecommunications. All rights reserved.

Redistribution and use in source and binary forms, with or without modification, are permitted provided that the following conditions are met:

- Redistributions of source code must retain the above copyright notice, this list of conditions and the following disclaimer.
- Redistributions in binary form must reproduce the above copyright notice, this list of conditions and the following disclaimer in the documentation and/or other materials provided with the distribution.
- ☐ Neither the name of Cisco, Inc, Beijing University of Posts and Telecommunications, nor the names of their contributors may be used to endorse or promote products derived from this software without specific prior written permission.

THIS SOFTWARE IS PROVIDED BY THE COPYRIGHT HOLDERS AND CONTRIBUTORS "AS IS" AND ANY EXPRESS OR IMPLIED WARRANTIES, INCLUDING, BUT NOT LIMITED TO, THE IMPLIED WARRANTIES OF MERCHANTABILITY AND FITNESS FOR A PARTICULAR PURPOSE ARE DISCLAIMED. IN NO EVENT SHALL THE COPYRIGHT HOLDERS OR CONTRIBUTORS BE LIABLE FOR ANY DIRECT, INDIRECT, INCIDENTAL, SPECIAL, EXEMPLARY, OR CONSEQUENTIAL DAMAGES (INCLUDING, BUT NOT LIMITED TO, PROCUREMENT OF SUBSTITUTE GOODS OR SERVICES; LOSS OF USE, DATA, OR PROFITS; OR BUSINESS INTERRUPTION) HOWEVER CAUSED AND ON ANY THEORY OF LIABILITY, WHETHER IN CONTRACT, STRICT LIABILITY, OR TORT (INCLUDING NEGLIGENCE OR OTHERWISE) ARISING IN ANY WAY OUT OF THE USE OF THIS SOFTWARE, EVEN IF ADVISED OF THE POSSIBILITY OF SUCH DAMAGE.

# **Contents**

| Software License Agreement                               |    |
|----------------------------------------------------------|----|
| 1 Open LDAP                                              |    |
| 2 Cyrus SASL                                             |    |
| 3 Kerberos                                               | 6  |
| 4 Open SSL                                               |    |
| 5 OpenSLP License                                        |    |
| 6 Bonjour                                                |    |
| 7 SMB                                                    |    |
| NetSNMP License                                          | 15 |
| Chapter 1 Using Local Setup Program                      |    |
| About Local Setup Program                                | 22 |
| Local Setup Program Operating Environment                |    |
| Installing Local Setup Program                           | 23 |
| Starting Up Local Setup Program                          | 23 |
| Main Window                                              | 24 |
| Connecting to the Machine                                |    |
| Downloading Information from the Machine                 | 25 |
| Uploading Information to the Machine                     | 25 |
| Dial Import/Dial Export                                  |    |
| Settings for dial destination                            | 25 |
| Programming a Speed Dial Number                          |    |
| Adding a Speed Dial Number (Fax/E-mail)                  |    |
| Adding a Speed Dial Number (Scan To Server)              | 28 |
| Editing a Speed Dial Number                              | 30 |
| Deleting a Speed Dial Number                             | 30 |
| Programming/Editing a Group Dial                         | 31 |
| Registering to Favorites                                 | 32 |
| Printing the List of Speed Dial, Group Dial and Favorite | 33 |
| Displaying Machine Information                           |    |
| Checking the Total Counter                               |    |
| Checking the Configuration Page                          |    |
| Uninstalling Local Setup Program                         |    |
| Troubleshooting                                          |    |

| Chapter 2 Understanding the Network Setting Menu                                                                                                    |
|----------------------------------------------------------------------------------------------------|
| NETWORK SETTING Menu. 37 Location within the Configuration Menu. 37 Accessing the Network Setting Menu. 37 Using the Network Setting Menu Options. 37                                                                                                    |
| Chapter 3 Network Printing                                                                                                    |
| Network Connection                                                                                                    |
| Chapter 4 Using Web-Based EpsonNet Config                                                                                                    |
| About Web-Based EpsonNet Config.       53         Requirements.       53         Setting Up the Machine Web Page.       54         Determining the Machine Name.       54         Setting Up Your Browser Software.       55         Understanding the Web-Based EpsonNet Config Window.       57         Navigation.       57         Current Status.       58         User Mode.       58         Administrator Mode.       58         Configuring the Machine for User Mode.       59         System Page.       59         Scan Page.       62         Network Page.       63         Configuring the Machine for Administrator Mode.       64         System Page.       64         Scan Page.       72         Network.       92 |
| Index                                                                                                    |

### Chapter 1

# **Using Local Setup Program**

### **About Local Setup Program**

By installing Local Setup Program onto a computer connected to the machine, you can add, edit, delete of Addressbook, and check the counters and machine status from the computer.

The following operations can be performed using Local Setup Program.

| Ц | Save spee | d dialing, | group dia | ling and fa | vorite informat | tion onto a | computer |
|---|-----------|------------|-----------|-------------|-----------------|-------------|----------|
|   |           |            |           |             |                 |             |          |

| Change speed | dialing,                              | group | dialing | and | favorite | inform | ation |
|--------------|---------------------------------------|-------|---------|-----|----------|--------|-------|
|              | · · · · · · · · · · · · · · · · · · · | O F   | 0       |     |          |        |       |

- ☐ Print speed dialing, group dialing and favorite information specified with this utility
- ☐ Check the counters and machine status

## **Local Setup Program Operating Environment**

The following environment is required in order to install Local Setup Program onto a computer.

| Item                      | Operating environment                                                             |
|---------------------------|-----------------------------------------------------------------------------------|
| Operating system          | Windows 2000 Server SP4 or later                                                  |
|                           | Windows XP                                                                        |
|                           | Windows Server 2003                                                               |
|                           | Windows Server 2008                                                               |
|                           | Windows Vista                                                                     |
|                           | Windows 7                                                                         |
| Processor                 | Pentium II or faster                                                              |
| Memory                    | Memory capacity recommended for the operating system.                             |
|                           | There should be enough memory for the operating system and the applications used. |
| Available hard disk space | 100 MB or more                                                                    |
| Web browser               | Internet Explorer version 5.0 or later                                            |

| Item                | Operating environment                                                                                                    |
|---------------------|----------------------------------------------------------------------------------------------------|
| Supported languages | English, French, German, Italian, Spanish, Portuguese, Russian, Czech, Slovak, Hungarian, Polish, Korean, Traditional Chinese, Turkish |

#### Note:

- ☐ Use a USB cable with an A-type connector (4-pin male) and a B-type connector (4-pin male). We recommend that the USB cable be no more than 3 meters (10 feet) long.
- ☐ The printer driver for this machine and the TWAIN driver must be installed on the computer.

### Installing Local Setup Program

#### Note:

- You must have administrator privileges in order to install the Local Setup Program.
- ☐ If the User Account Control window appears when installing on Windows Vista, click the **Allow** button or the **Continue** button.
- 1. Insert the Software Disc in your CD/DVD-ROM drive.
- 2. Select the language you want to display on the installation screens. The default value is English.
- 3. Click Local Setup Program.
- 4. Select the language of Local Setup Program you want to install if the desired language is different from the one you selected in step 2.
- 5. Click **Agree** to accept the software license agreement and continue the installation.

### Starting Up Local Setup Program

1. Click the Start button, point to "All Programs (Windows 2000: Programs)", "EPSON", "AL-CX16NF", "LSP", and then click "EPSON AL-CX16NF LSP". The main window of Local Setup Program appears.

### **Main Window**

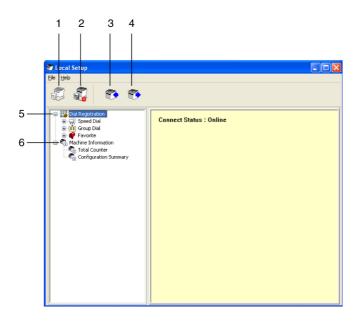

| No. | Name              | Description                                                                                                  |
|-----|-------------------|----------------------------------------------------------------------------------------------------|
| 1   | Connect button    | Click this button to connect the machine with the computer.                                                  |
| 2   | Disconnect button | Click this button to cut the connection between the machine and the computer.                                |
| 3   | Upload button     | Click this button to send the settings file to the machine.                                                  |
| 4   | Download button   | Click this button to send the machine's settings to the computer.                                            |
| 5   | Dial Registration | Click [+] beside the machine icon to display the machine speed dialing, group dialing and favorite settings. |
| 6   | Machine icon      | Click [+] beside the machine icon to display the machine information.                                        |
|     |                   | For details, refer to "Displaying Machine Information" on page 34.                                           |

### **Connecting to the Machine**

1. Click 🖏 .

When Local Setup Program is connected to the machine, "Connect Status: Online" appears.

While operations are being performed in Local Setup Program, the machine cannot be operated from its control panel.

### **Downloading Information from the Machine**

Click **5** to download all information programmed on the machine.

### **Uploading Information to the Machine**

Click to upload all information to be programmed on the machine.

### **Dial Import/Dial Export**

By clicking "Dial Import" on the "File" menu, all information for speed dialing, group dialing and favorites is imported onto the machine. This information can also be exported by clicking "Dial Export" on the "File" menu.

#### Note:

- ☐ When machine information is imported or exported, the last file that was read and saved is opened.
- □ *Do not import CSV files edited in Excel.*

### Settings for dial destination

This section provides descriptions on the settings that appear for speed dialing, group dialing, favorites and machine information.

### **Programming a Speed Dial Number**

1. Click → beside "Dial Registration", and then click → beside the "Speed Dial".

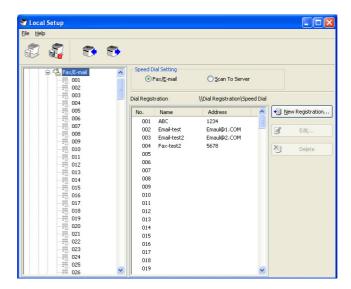

- 2. To register a fax or e-mail destination, click peside "Fax/E-mail". To register an FTP or SMB destination, click | beside "Scan To Server".
- 3. From the tree that is displayed, click the speed dial number to be programmed, and then click **New Registration** button.

#### Note:

- ☐ A maximum of 001 to 250 speed dial numbers can be programmed.
- The registered list can be switched over when **Speed Dial Setting** is changed.
- ☐ When "Fax/E-mail" or "Scan To Server" is selected, and **New Registration** button can be selected, non registered number is automatically assign the speed dial number.
- 4. In the Speed Dial Registration dialog box, specify the desired settings.

#### Note:

☐ To register a fax or e-mail destination, refer to "Adding a Speed Dial Number (Fax/E-mail)" on *page 27.* 

☐ To register an FTP or SMB destination, refer to "Adding a Speed Dial Number (Scan To Server)" on page 28.

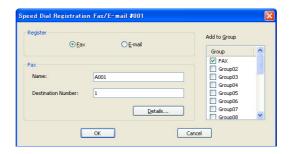

5. Click the **OK** button. Programming of the speed dial number is completed.

### Adding a Speed Dial Number (Fax/E-mail)

The following procedures describe how to send scan data with a fax number or e-mail address. The transmission settings and destination can first be registered as a speed dial number.

### For registering a fax number

- 1. Click the **New Registration** button.
- 2. Select "Fax".
- 3. Specify the settings for the speed dialing.
  - ☐ A maximum of 20 characters can be entered for a name.
  - A maximum of 50 numbers can be entered for a fax number.
- 4. Click the **Details** button, and then specify the transmission speed and batch transmission time.
- 5. When registering speed dial numbers to a group, select from "Add to Group" list. These speed dial numbers cannot be added to groups registered with an e-mail address.

#### Note:

To edit a group dial, refer to "Programming/Editing a Group Dial" on page 31.

6. Click the **OK** button. The added speed dial number appears in the "Dial Registration" list.

#### For registering an E-mail address

- 1. Click the **New Registration** button.
- 2. Select "E-mail".
- 3. Specify the settings for the speed dialing.
  - A maximum of 20 characters can be entered for the name.
  - ☐ A maximum of 64 characters can be entered for the E-mail address.
- 4. When registering speed dial numbers to a group, select from "Add to Group" list. These speed dial numbers cannot be added to groups registered with a fax number.

#### Note:

To edit a group dial, refer to "Programming/Editing a Group Dial" on page 31.

5. Click the **OK** button. The added speed dial number appears in the "Dial Registration" list.

### Adding a Speed Dial Number (Scan To Server)

The following procedures describe how to send scan data via a server. The transmission settings and destination can first be registered as a speed dial number.

#### For FTP transmissions

1. Click the **New Registration** button.

2. Select "FTP".

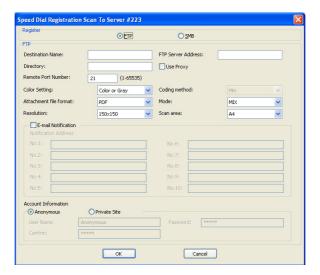

- 3. Specify the necessary information.
- 4. Click the **OK** button. The registered speed dial number appears in the "Dial Registration" list.

#### For SMB transmissions

- 1. Click the **New Registration** button.
- 2. Select "SMB".

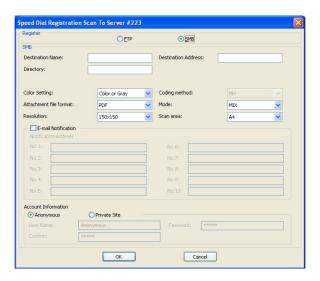

- 3. Specify the necessary information.
- 4. Click the **OK** button. The registered speed dial number appears in the "Dial Registration" list.

### **Editing a Speed Dial Number**

- 1. Select the speed dial number to be edited.
- 2. Click the **Edit** button. Speed Dial Registration dialog box appears.

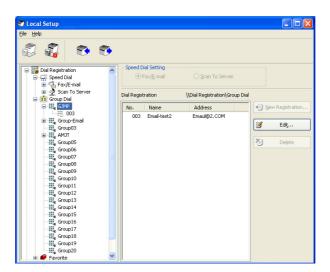

- 3. Edit the settings as desired.
- 4. Click the **OK** button to apply the changes. The edited speed dial number appears in the "Dial Registration" list.

### **Deleting a Speed Dial Number**

- 1. Select the speed dial number to be deleted.
- 2. Click the **Delete** button. The speed dial number is deleted from the "Dial Registration" list.

### **Programming/Editing a Group Dial**

The following procedure describes how to edit or delete a group dialing program.

#### Note:

*Program group dialing after programming speed dial numbers.* 

Add or delete destinations from group dialing by changing the settings for the registered speed dial destinations. For details, refer to "Editing a Speed Dial Number" on page 30.

1. Click → beside "Dial Registration", and then click → beside the "Group Dial".

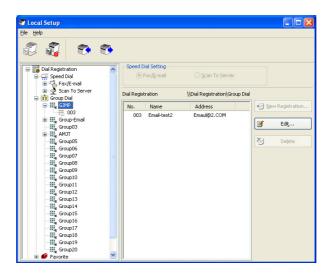

2. From the tree that is displayed, click the group name to be edited.

#### Note:

- $\square$  Click  $_{\blacksquare}$  beside the group name, and then displays the speed dial number that registered in the group.
- ☐ *A maximum of 20 group dial can be programmed.*
- ☐ A maximum of 50 speed dial numbers can be programmed.
- 3. Click **Edit** button.

#### Note:

If a speed dial number in a group is selected, the registered information for the speed dial number can be changed. For details, refer to "Editing a Speed Dial Number" on page 30.

4. Specify the name of the group.

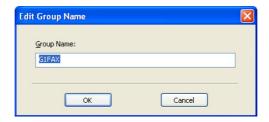

5. Click the **OK** button. Editing of the group name is completed.

### **Registering to Favorites**

This section provides details on registering speed dial numbers and group dial in the Favorite list. Frequently used speed dial numbers and group dial destinations can be registered in the Favorite list.

#### Note:

A maximum of 20 numbers can be registered to the favorite.

- 1. Click | beside "Dial Registration", and then click "Favorite".
- 2. Click the **New Registration** button.

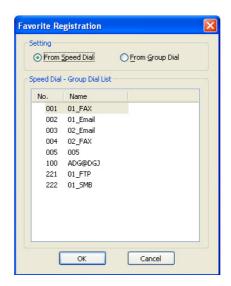

- 3. Click "From Speed Dial" or "From Group Dial". The corresponding list of registered destinations appears.
- 4. From the list, select the destination to be registered, and then click the **OK** button. The registered destination appears in the "Dial Registration" list.

#### Note:

To delete a destination from the Favorite list, select the desired destination, and then click the **Delete** button.

# Printing the List of Speed Dial, Group Dial and Favorite

The settings specified on the machine for speed dialing, group dialing and favorites can be printed.

1. Click "Print" on the "File" menu.

Select Print Item dialog box appears.

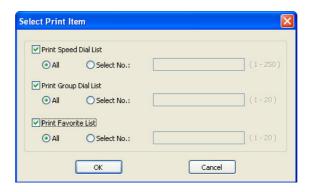

- 2. From the Select Print Item dialog box, select the list to be printed.
  - ☐ If "All" is selected, all items in the list are printed.
  - ☐ If "Select No." is selected, the number selected in the list is printed.
- 3. Click the **OK** button.
- 4. Specify the appropriate settings in the Print dialog box, and then click the **OK** button. The list is printed.

# **Displaying Machine Information**

The settings downloaded from the machine can be displayed. These settings can be used to view the counters or check the machine information.

### **Checking the Total Counter**

1. Click ★ beside "Machine Information" menu, and then click "Total Counter".

The Total Counter dialog box appears.

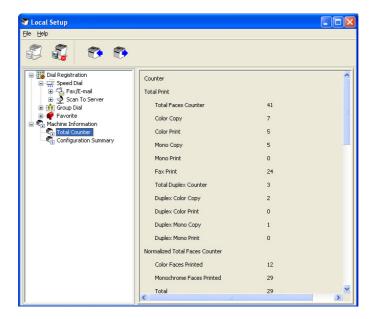

### **Checking the Configuration Page**

1. Click → beside "Machine Information" menu, and then click "Configuration Summary". The Configuration Summary dialog box appears.

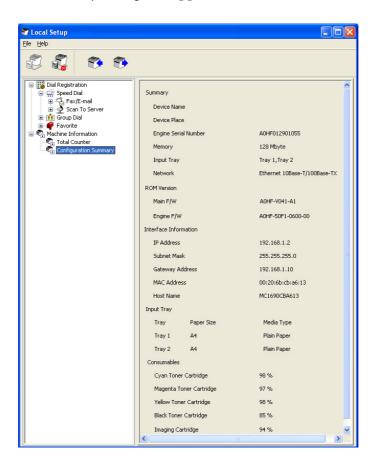

### **Uninstalling Local Setup Program**

#### Note:

- ☐ You must have administrator privileges in order to uninstall the Local Setup Program.
- If the User Account Control window appears when uninstalling on Windows Vista, click the Allow button or the **Continue** button.
- 1. Click the Start button, point to "All Programs (Windows 2000: Programs)", "EPSON", "AL-CX16NF", "LSP", and then click "Uninstall".
- 2. Follow the on-screen instructions.

# **Troubleshooting**

| Symptom                                                                                                    | Solution                       |
|----------------------------------------------------------------------------------------------------|--------------------------------|
| It takes a long time to access the printer driver when Local Setup Program has established a connection to the machine. | Wait until it can be accessed. |

# Chapter 2

# **Understanding the Network Setting Menu**

### **NETWORK SETTING Menu**

# **Location within the Configuration Menu**

#### Note:

The ADMIN. MANAGEMENT menu is accessible only by the administrator. To display the settings for this menu, press ▼ to display UTILITY, and press select key to display MACHINE SETTING, and then select ADMIN. MANAGEMENT, use the keypad to type in the 6-digits administrator access code (default: 000000), and then press the **Select** key.

## Accessing the Network Setting Menu

Use the following series of keystrokes at the machine to access the Network Setting menu options on your machine. This menu provides access to all of the configurable network items.

| Press this key | (until) the message window reads                       |
|----------------|--------------------------------------------------------|
| ▼              | UTILITY                                                |
| Select         | MACHINE SETTING                                        |
| ▼              | ADMIN. MANAGEMENT                                      |
| Select         | Use the keypad to input 6-digits administrator number. |
| Select         | ADMINISTRATOR NO.                                      |
| ▼              | NETWORK SETTING                                        |

# **Using the Network Setting Menu Options**

If the machine is connected to a network, the following settings should be specified. For details about each setting, contact your network administrator.

#### Note:

- ☐ To manually specify settings for the IP address, subnet mask and gateway, set IP ADDR. SETTING to SPECIFY.
- □ When entering the IP address, do not enter a class D (between 224.0.0.0 and 239.255.255.255) or class E (between 240.0.0.0 and 255.255.255.255) IP address. *In addition, "255" cannot be entered as the last three digits of the IP address.*

### TCP/IP

| Purpose | Enables or disables TCP/IP. |
|---------|-----------------------------|
| Options | DISABLE/ENABLE              |
| Default | ENABLE                      |

### IP ADDR. SETTING

| Purpose | Sets the IP address of this machine on the network.                                                                                                    |
|---------|----------------------------------------------------------------------------------------------------|
|         | Sets the subnet mask of the network. The subnet mask allows you to limit access to your machine (for example, according to departmental divisions).                                                                                                    |
|         | Sets the address of the router/gateway when a router/gateway is used on your network and you allow users outside your network environment to print on your machine.                                                                                                    |
| Options | AUTO/SPECIFY                                                                                                    |
| Default | AUTO (If IP ADDR. SETTING is set to SPECIFY) IP ADDRESS:0.0.0.0 SUBNET MASK:255.255.255.0 GATEWAY:0.0.0.0                                                                                                    |
| Range   | <ul> <li>(If IP ADDR. SETTING is set to SPECIFY)</li> <li>0 to 255 for each xxx triplet</li> <li>Use the keypad to input each number; use the ◀ and ▶ keys to move between triplets.</li> </ul>                                                                              |
| Notes   | A single digit number, such as "1", cannot be input as "001". Align the number on the left and input "1" as "1". Use the ◀ and ▶ keys to move between triplets.  The <b>Back</b> key can also be used for deleting. To cancel IP Address menu, hold down the <b>Back</b> key |
| Notes   | input "1" as "1". Use the ◀ and ▶ keys to move between triplets.                                                                                                    |

### DNS CONFIG.

| Purpose | Sets whether or not the DNS server setting is to be specified.                                                                                                    |
|---------|----------------------------------------------------------------------------------------------------|
|         | If specifying the DNS server setting, the SMTP server can be specified as a host name when using network scanning.                                                                                                    |
|         | If ENABLE is selected, type in the IP address of the DNS server.                                                                                                    |
|         | If DISABLE is selected, the DNS server cannot be referenced.                                                                                                    |
| Options | DISABLE/ENABLE                                                                                                    |
| Default | DISABLE                                                                                                    |
| Range   | (If DNS CONFIG. is set to ENABLE)                                                                                                    |
|         | 0 to 255 for each xxx triplet                                                                                                    |
|         | Use the keypad to input each number; use the $\triangleleft$ and $\triangleright$ keys to move between triplets.                                                                                                    |
| Notes   | A single digit number, such as "1", cannot be input as "001". Align the number on the left and input "1" as "1". Use the ◀ and ▶ keys to move between triplets.                                                       |
|         | The <b>Back</b> key can also be used for deleting. To cancel DNS CONFIG. menu, hold down the <b>Back</b> key for more than one second, and then press the <b>Back</b> key again after all settings have been cleared. |
|         | After changing the settings, the machine must be turned off, then on again.                                                                                                    |

### Note:

When using network scanning and when specifying the SMTP server as a host name instead of as an IP address, be sure to select ENABLE, and then specify the IP address of the DNS server.

## **DHCP**

| Purpose | If there is a DHCP server on the network, specifies whether the IP address and other network information is automatically assigned by the DHCP server. |
|---------|----------------------------------------------------------------------------------------------------|
| Options | DISABLE/ENABLE                                                                                                    |
| Default | ENABLE                                                                                                    |

## **BOOTP**

| Purpose | If there is a BOOTP server on the network, specifies whether the IP address and other network information is automatically assigned by the BOOTP server. |
|---------|----------------------------------------------------------------------------------------------------|
| Options | DISABLE/ENABLE                                                                                                    |
| Default | DISABLE                                                                                                    |

## ARP/PING

| Purpose | If the IP address cannot be acquired due to the DHCP or BOOTP address and if a fixed IP address cannot be acquired, the destination IP address of the ICMP (Ping) packet previously received by the machine can be acquired as the IP address of the machine.  If ENABLE is selected, the IP address can be acquired automatically.  If DISABLE is selected, the IP address cannot be acquired automatically. |
|---------|----------------------------------------------------------------------------------------------------|
| Options | DISABLE/ENABLE                                                                                                    |
| Default | DISABLE                                                                                                    |

## HTTP

| Purpose | Select whether or not to enable HTTP. |
|---------|---------------------------------------|
| Options | DISABLE/ENABLE                        |
| Default | ENABLE                                |

## FTP

| Purpose | Select whether or not to enable FTP server. |
|---------|---------------------------------------------|
| Options | DISABLE/ENABLE                              |
| Default | ENABLE                                      |

## **SMB**

| Purpose | Select whether or not to enable SMB. |
|---------|--------------------------------------|
| Options | DISABLE/ENABLE                       |
| Default | ENABLE                               |

### **BONJOUR**

| Purpose | Select whether or not to enable Bonjour. |
|---------|------------------------------------------|
| Options | DISABLE/ENABLE                           |
| Default | ENABLE                                   |

## IPP

| Purpose | Select whether or not to enable IPP. |
|---------|--------------------------------------|
| Options | DISABLE/ENABLE                       |
| Default | ENABLE                               |

## SLP

| Purpose | Select whether or not to enable SLP. |
|---------|--------------------------------------|
| Options | DISABLE/ENABLE                       |
| Default | ENABLE                               |

## **SNMP**

| Purpose | Select whether or not to enable SNMP. |
|---------|---------------------------------------|
| Options | DISABLE/ENABLE                        |
| Default | ENABLE                                |

## SPEED/DUPLEX

| Purpose | Specifies the transmission speed for the network and the transmission method for bi-directional transmission. |
|---------|----------------------------------------------------------------------------------------------------|
| Options | AUTO 10BASE-T FULL 10BASE-T HALF 100BASE-TX FULL 100BASE-TX HALF                                              |
| Default | AUTO                                                                                                    |

# Chapter 3

# **Network Printing**

## **Network Connection**

# Theory

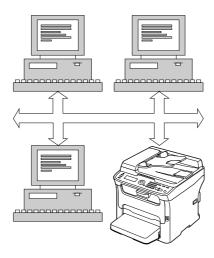

To connect your machine in a TCP/IP network environment, you must make sure that the internal network addresses in the machine have been set.

#### Note:

In many cases, you have to enter only a unique IP address. However, you may also have to enter a subnet mask and/or a gateway (router) address, depending on your network configuration requirements.

# **Making the Connection**

### **Ethernet Interface**

An RJ45 connector can be used as the Ethernet interface for this machine.

When connecting your machine to an Ethernet network, the tasks you perform depend on how you plan to set the machine's IP (Internet Protocol) address.

|       | ■ IP Address—A unique identifier for each device on a TCP/IP network.                                                                                                    |
|-------|----------------------------------------------------------------------------------------------------|
|       | Subnet Mask—A filter used to determine what subnet an IP address belongs to.                                                                                                    |
|       | Gateway—A node on a network that serves as an entrance to another network.                                                                                                    |
| r     | Since the IP address for each PC and machine on your network must be unique, you usually need to modify this preset address so it doesn't conflict with any other IP address or your network or any attached network. You can do this in one of two ways. Each is explained in detail in the following ections.                                                                                      |
|       | Using DHCP                                                                                                    |
|       | Setting the address manually                                                                                                    |
| Using | g DHCP                                                                                                    |
|       | f your network supports DHCP (Dynamic Host Configuration Protocol), the machine's IP address vill be automatically assigned by the DHCP server when you turn on the machine.                                                                                                    |
|       | Note:  DHCP (Dynamic Host Configuration Protocol) is a protocol for assigning dynamic IP addresses to devices on a network. With dynamic addressing, a device can have a different IP address every time is connects to the network.                                                                                                    |
| C     | If the IP address of the machine is not set automatically, check if the machine has been set to allow DHCP to be used (REPORT/STATUS — REPORT — CONFIGURATION PAGE). If the machine has been set so that DHCP cannot be used, select AUTO in the UTILITY - ADMIN. MANAGEMENT - NETWORK SETTING - IP ADDR. SETTING menu, and ENABLE in the UTILITY - ADMIN. MANAGEMENT - NETWORK SETTING - DHCP menu. |

1. Connect your machine to the network.

When using an Ethernet cable, plug the RJ45 connector into the Ethernet interface port of the machine.

- 2. Turn on your PC and machine.
- 3. After the machine's message window is initialized, install the printer driver.

## Setting the Address Manually

You may also manually change the machine's IP address, subnet mask, and gateway by using the following instructions. (See "Understanding the Network Setting Menu" on page 37 for more information.)

#### Note:

When the IP address is changed, add a new port or reinstall the printer driver.

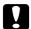

#### Caution:

You should always notify your network's administrator before changing the machine's IP address.

- 1. Turn on your PC and machine.
- 2. After the machine's message window is initialized, set the IP address.

| Press this key     | (until) the message window displays                    |
|--------------------|--------------------------------------------------------|
| ▼                  | UTILITY                                                |
| Select             | MACHINE SETTING                                        |
| ▼                  | ADMIN. MANAGEMENT                                      |
| Select             | Use the keypad to input 6-digits administrator number. |
| Select             | ADMINISTRATOR NO.                                      |
| ▼                  | NETWORK SETTING                                        |
| Select             | TCP/IP                                                 |
| ▼                  | IP ADDR. SETTING                                       |
| Select<br><b>←</b> | ►AUTO<br>SPECIFY                                       |
| •                  | AUTO<br>▶SPECIFY                                       |
| Select             | IP ADDRESS<br>10.0.0.0                                 |

Use the keypad to input each number.

A single digit number, such as "1", cannot be input as "001". Align the number on the left and input "1" as "1 $\_$ ". Use the  $\triangleleft$  and  $\triangleright$  keys to move between triplets.

The **Back** key can also be used for deleting. To cancel IP Address menu, hold down the **Back** key for more than one second, and then press the **Back** key again after all settings have been cleared.

Use the keypad to input each number.

A single digit number, such as "1", cannot be input as "001". Align the number on the left and input "1" as "1 \_\_". Use the ◀ and ▶ keys to move between triplets.

The **Back** key can also be used for deleting. To cancel Subnet Mask menu, hold down the **Back** key for more than one second, and then press the **Back** key again after all settings have been cleared.

Select GATEWAY :0.0.0.0

Use the keypad to input each number.

A single digit number, such as "1", cannot be input as "001". Align the number on the left and input "1" as "1 $\_$ ". Use the  $\triangleleft$  and  $\triangleright$  keys to move between triplets.

The **Back** key can also be used for deleting. To cancel Gateway menu, hold down the **Back** key for more than one second, and then press the **Back** key again after all settings have been cleared.

Select IP ADDR. SETTING

- 3. Restart the machine.
- 4. Print a configuration page to verify that the correct IP address, subnet mask, and gateway have been set.
- 5. After the machine's message window is initialized, install the printer driver.

# **Printing via IPP (Internet Printing Protocol)**

IPP (Internet Printing Protocol) is a protocol for end users' most common printing situations over the Internet. It allows users to find out about a printer's capabilities, submit print jobs to a printer, determine the status of the printer or print job, and cancel a previously submitted print job.

#### Note:

- ☐ You must have administrator privileges in order to install the printer driver.
- ☐ If the User Account Control window appears when installing on Windows Vista, click the **Allow** button or the **Continue** button.

## Adding an IPP Port using Add Printer Wizard – Windows Server 2003/XP/2000

- ☐ For Windows Server 2003/XP: Click **Start**, select **Printers and Faxes**, and then click **Add Printer**.
- ☐ For Windows 2000: Click **Start**, point to **Settings**, click **Printers**, and then click **Add Printer**.
- 1. In the second dialog box select the **Network Printer** radio button and then choose **Next**.

Windows Server 2003/XP

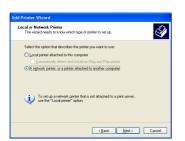

Windows 2000

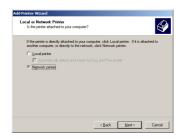

- 2. In the URL field in the next dialog box enter the printer's network pathname in one of the following formats and then choose **Next**:
  - ☐ http://ipaddress/ipp
  - ☐ http://ipaddress:80/ipp
  - ☐ http://ipaddress:631/ipp

Windows Server 2003/XP

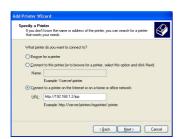

Windows 2000

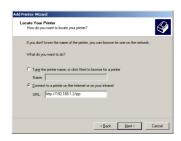

If your system cannot connect to the printer, the following message appears:

- ☐ **Windows Server 2003/XP**—"Windows cannot connect to the printer. Either the printer name was typed incorrectly, or the specified printer has lost its connection to the server. For more information, click **Help**."
- ☐ **Windows 2000**—"Could not connect to the printer. You either entered a printer name that was incorrect or the specified printer is no longer connected to the server. Click **Help** for more information."
- 3. Windows Server 2003/XP—Go to step 4.

**Windows 2000**—If you entered a valid path in the previous step, the following message displays: "The server on which the Epson\_IPP\_Printer resides does not have the correct printer driver installed. If you want to install the driver on your local computer, click **OK**." The reason for this is that you do not yet have a printer driver installed. Choose **OK**.

4. Choose **Have Disk**.

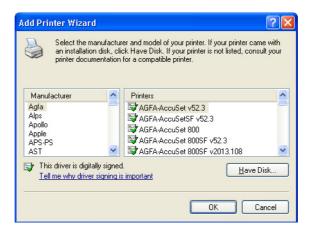

5. Choose **Browse**.

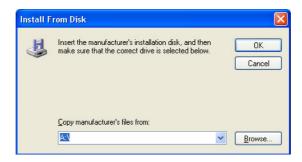

6. Locate the directory on the Software Disc where the printer driver files are located (for example: Printer Driver\English\Win32), and then click **Open**.

7. Click **OK**.

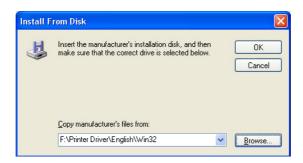

8. Choose "Epson\_IPP\_Printer", and then click **OK**.

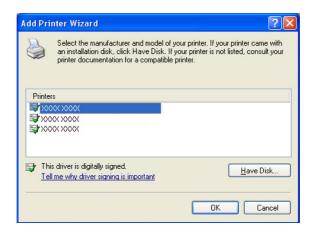

- 9. Select whether the printer is to be used as the default printer, and then click **Next**.
- 10. Click Finish.

# Adding an IPP Port using Add Printer Wizard – Windows 7/Vista

- 1. Click Start, click Control Panel, and then click Printers.
- 2. Click Add a printer.

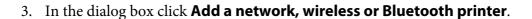

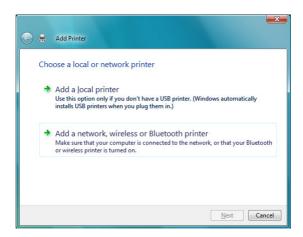

4. In the dialog box, click **The printer that I want isn't listed**.

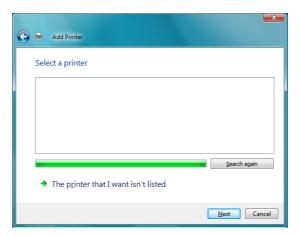

- 5. In the URL field in the next dialog box enter the printer's network pathname in one of the following formats and then choose **Next**:
  - ☐ http://ipaddress/ipp
  - ☐ http://ipaddress:80/ipp

## ☐ http://ipaddress:631/ipp

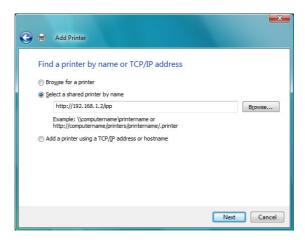

If your system cannot connect to the machine, the following message appears: "Windows cannot connect to the printer. Make sure that you have typed the name correctly, and that the printer is connected to network."

### 6. Choose Have Disk.

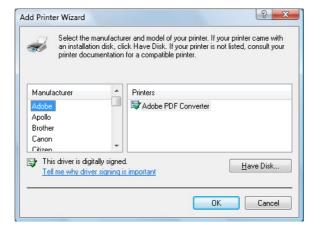

7. Choose **Browse**.

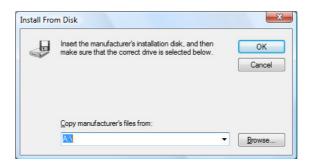

- 8. Locate the directory on the Software Disc where the printer driver files (for example: Printer Driver\English\Win32), and then click **Open**.
- 9. Click OK.

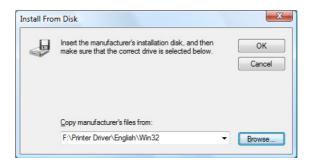

10. Choose "Epson\_IPP\_Printer", and then click **OK**.

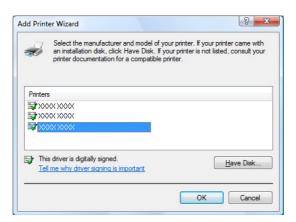

11. Click Next.

12. Click Finish.

## Chapter 4

# **Using Web-Based EpsonNet Config**

# About Web-Based EpsonNet Config

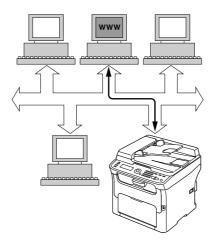

This chapter provides information on Web-Based EpsonNet Config, an HTTP (HyperText Transfer Protocol)-based web page that resides in your machine and that you can access using your Web browser.

This page gives you instant access to machine status and the most frequently used machine configuration options. Anyone on your network can access the machine using their web browser software. In addition, with the proper password, you can change the configuration of the machine without leaving your PC.

#### Note:

Users who are not given passwords by the administrator can still view the configuration settings and options but are not able to save or apply changes.

## Requirements

To use Web-Based EpsonNet Config, the following is required:

- ☐ Windows 7/Vista/Server 2003/XP/2000, Mac OS X 10.3.9 or later
- ☐ Microsoft Internet Explorer version 6 or later

|     |                                                                                                    | Safari version 2.0 or later                                                                                                    |
|-----|----------------------------------------------------------------------------------------------------|----------------------------------------------------------------------------------------------------|
|     |                                                                                                    | Note:<br>You do not need an Internet connection.                                                                                                    |
|     |                                                                                                    | TCP/IP communication software (used by Web-Based EpsonNet Config) installed on your PC                                                                                                    |
|     |                                                                                                    | A network, to which both your PC and the machine are connected                                                                                                    |
|     |                                                                                                    | <b>Note:</b><br>You cannot access Web-Based EpsonNet Config using a local (USB) connection.                                                                                                    |
| Set | tir                                                                                                    | ng Up the Machine Web Page                                                                                                    |
|     | Set                                                                                                    | ting up the machine web page to run on your network involves two basic steps:                                                                                                    |
|     |                                                                                                    | Determining the name or address of your machine                                                                                                    |
|     |                                                                                                    | Setting up the "no proxy" preferences in your browser software                                                                                                    |
| Det | ter                                                                                                    | mining the Machine Name                                                                                                    |
|     | Th                                                                                                    | e machine web page can be accessed in two ways:                                                                                                    |
|     | ☐ Through the assigned name of the machine—This name comes from the IP host table (the filename is <b>hosts</b> ) on the computer system and is usually assigned by the system administr (for example, AcuLaser CX16NF). It may be more convenient for you to use the machine number than the IP address. |                                                                                                    |
|     |                                                                                                    | Location of the Host Table on the PC                                                                                                    |
|     |                                                                                                    | ☐ Windows 7/Vista/Server 2003/XP \windows\system32\drivers\etc\hosts                                                                                                    |
|     |                                                                                                    | ☐ Windows 2000 \winnt\system32\drivers\etc\hosts                                                                                                    |
|     |                                                                                                    | Through the machine's IP address—The IP address of your machine is a unique number and, therefore, may be the preferred identification to enter, especially if you have more machine active in your network. The machine's IP address is listed on the configuration page. |

## **Setting Up Your Browser Software**

Since your machine resides on your intranet and is not accessible beyond the firewall of your network, you must set up the proper "preferences" in your browser software. Your machine name or IP address must be added to the "no proxy" list in the preferences dialog box of the browser.

#### Note:

You need to do this procedure only once.

The sample screens below may be different from yours depending on software versions and operating systems in use.

#### Note:

Our examples represent the IP address of the machine with xxx.xxx.xxx.xxx. Always enter your machine's IP address without leading zeros. For example, 192.168.001.002 should be entered as 192.168.1.2.

### Internet Explorer (version 6.0 for Windows)

- 1. Start Internet Explorer.
- 2. From the **Tools** menu choose **Internet Options**.
- 3. Select the **Connections** tab on the dialog box.
- 4. Choose the **LAN Settings** button to display the Local Area Network (LAN) Settings dialog box.
- 5. Select **Advanced** in Proxy server to open the Proxy Settings dialog box.

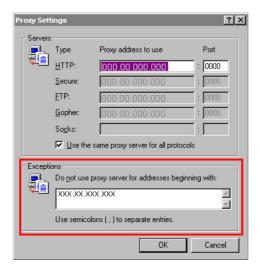

- 6. In the **Exceptions** text box, type a comma after the last entry and then type the machine name or the IP address of your machine.
- 7. Choose **OK** three times to return to the main browser window.
- 8. Enter the machine's IP address in the URL Address box to access the machine home page.

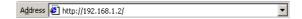

### Safari (version 2.0)

- 1. From the **Apple** menu, choose **Location**, and then click **Network preferences**.
- 2. Click **Configure** in the Network preferences dialog box.
- 3. Click the **Proxies** tab.
- 4. In the **Bypass proxy settings for these Hosts & Domains** list, type in the name or IP address of the machine.
- 5. Click Apply Now.
- 6. In the URL address bar, type in the name or IP address of the machine to access the machine's Web page.

# **Understanding the Web-Based EpsonNet Config Window**

The illustration below identifies the navigation and configuration areas of the windows that you see in Web-Based EpsonNet Config windows.

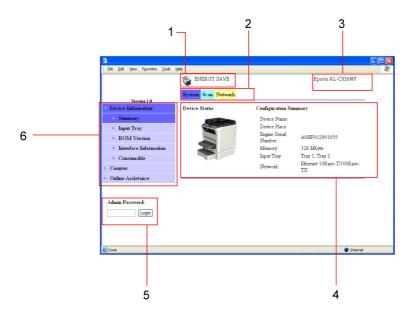

- 1. Current status
- 2. Links to main topics
- 3. Machine name
- 4. Configuration area
- 5. Logs in to Administrator Mode
- 6. Links to subtopics

# **Navigation**

Selecting the main topic and subtopic displays the configuration area for the machine options (parameters) associated with your selections.

To change a current setting, click on the current setting and then select from the available choices or enter the new value.

#### Note:

In order to apply or save any changes made to the configuration settings, Web-Based EpsonNet Config must be logged in from Administrator Mode. (For details, refer to "Administrator Mode" on page 58.)

### **Current Status**

The current status of the machine is displayed at the top of all Web-Based EpsonNet Config windows. The icon displays the type of status being displayed.

| lcon | Status      | Description                                                                       | Examples                        |
|------|-------------|-----------------------------------------------------------------------------------|---------------------------------|
|      | Ready       | The machine is online and either ready to print or printing.                      | READY<br>PRINTING               |
|      | Warning     | The machine needs attention, but printing continues.                              | PLEASE WAIT<br>WARMING UP       |
| **   | Error       | The machine needs attention before printing can resume.                           | FUSER JAM<br>OPEN TOP COVER     |
| *    | Fatal Error | The machine must be rebooted. If that doesn't fix the error, service is required. | MACHINE TROUBLE<br>SERVICE CALL |

## **User Mode**

You automatically enter User Mode whenever you enter Web-Based EpsonNet Config. In User Mode, you can view configuration setting but not change them.

## **Administrator Mode**

In order to change any configuration settings through Web-Based EpsonNet Config, you must first enter Administrator Mode:

1. Type the password in the **Admin Password** text box.

#### Note:

The default password is "Admin". However, once you are in Administrator Mode, the password can be specified in the **System** - **Preference** window.

2. Choose the **Login** button.

#### Note:

If you type an incorrect password, the following message displays: "Invalid Password" Retype the password.

# **Configuring the Machine for User Mode**

You automatically enter User Mode whenever you enter Web-Based EpsonNet Config. In User Mode, you can view configuration settings but not change them.

# System Page

This page allows you to view several user and machine specific item.

### **Device Information**

Summary (shown above)

The **System** - **Device Information** - **Summary** window provides the following information.

| Item                 | Description                                                                               |
|----------------------|-------------------------------------------------------------------------------------------|
| Device Name          | Displays the name of the machine.                                                         |
| Device Place         | Displays the setup location for the machine.                                              |
| Engine Serial Number | Displays the serial number of the machine engine.                                         |
| Memory               | Displays the amount of memory installed in the machine.                                   |
| Input Tray           | Identifies the input trays installed on the machine.                                      |
|                      | <b>Note:</b> If the optional lower feeder unit has been installed, "Tray 2" is indicated. |
| Network              | Lists the machine interface (Ethernet 10Base-T/100Base-TX)                                |
| Login button         | Logs in of Administrator Mode.                                                            |
|                      | <b>Note:</b> This button is available from all web pages (User Mode).                     |

### **Input Tray**

The **System** - **Device Information** - **Input Tray** window provides the following information.

| Item                                                       | Description                                                                                           |  |
|------------------------------------------------------------|----------------------------------------------------------------------------------------------------|--|
| Tray                                                       | Shows the media feed units (Tray 1, Tray 2) installed on the machine. Tray 2 displays when installed. |  |
| Paper Size                                                 | Shows the paper size loaded in a specific tray.                                                       |  |
| Media Type Shows the media type loaded in a specific tray. |                                                                                                    |  |
| Status                                                     | Shows the media status ("Ready" or "Empty") for each tray.                                            |  |

### **ROM Version**

The **System** - **Device Information** - **ROM Version** window provides the following information.

| Item       | Description                          |
|------------|--------------------------------------|
| Main F/W   | Displays the main F/W version.       |
| Engine F/W | Displays the engine F/W ROM version. |

### Interface Information

The System - Device Information - Interface Information window provides the following information.

| Item            | Description                                                                                                  |
|-----------------|----------------------------------------------------------------------------------------------------|
| Туре            | Displays the type of network interface on the machine                                                        |
|                 | (Ethernet 10Base-T/100Base-TX).                                                                              |
| Ethernet Speed  | Displays the transmission speed for the network and the transmission method for bi-directional transmission. |
| IP Address      | Displays the IP (Internet Protocol) address of the Ethernet interface.                                       |
| Subnet Mask     | Displays the subnet mask address of the Ethernet interface.                                                  |
| Gateway Address | Displays the gateway address of the Ethernet interface.                                                      |
| MAC Address     | Displays the MAC (Media Access Control) address of the Ethernet interface.                                   |
| Host Name       | Displays the name of the machine.                                                                            |

### Consumable

The **System** - **Device Information** - **Consumable** window provides the following information.

| Item        | Description                                                                                                    |
|-------------|----------------------------------------------------------------------------------------------------|
| Consumables | Identifies the type of consumables that is being monitored.                                                            |
| Status      | Identifies the remaining life of the consumables as a percentage.  Toner Cartridge and Photoconductor Unit: Percentage |
| Туре        | Identifies the maximum life expectancy of the consumables in pages.  Granter, Standard, High                           |

## Counter

The **System** - **Counter** window provides the following information.

| ltem                   | Description                                                                                                    |  |  |
|------------------------|----------------------------------------------------------------------------------------------------|--|--|
| Total Print            | Indicates the total number of all printed pages.                                                                                                    |  |  |
|                        | ☐ Total Faces Counter, Color Copy, Color Print, Mono Copy, Mono Print, Fax Print, Total Duplex Counter, Duplex Color Copy, Duplex Color Print, Duplex Mono Copy, Duplex Mono Print |  |  |
| Normalized Total Faces | The number of printed pages is displayed calculated in terms of A4-size paper.                                                                                                    |  |  |
| Counter                | ☐ Color Faces Printed, Monochrome Faces Printed, Total                                                                                                    |  |  |
| Fax Counter            | Indicates the total number of fax transmission and reception pages.                                                                                                    |  |  |
|                        | ☐ Tx Counter, Rx Counter                                                                                                    |  |  |
| Scan Counter           | Indicates the total number of scanned pages.                                                                                                    |  |  |
|                        | ☐ IR, ADF                                                                                                    |  |  |
| Tray Counter           | Indicates the total number of pages for each tray setting.                                                                                                    |  |  |
|                        | ☐ Tray 1, Tray 2 (when installed)                                                                                                    |  |  |
| Paper Size Counter     | Indicates the total number of pages for each paper size.                                                                                                    |  |  |
|                        | ☐ A4, B5, A5, Legal, Letter, Others                                                                                                    |  |  |
| Paper Type Counter     | Indicates the total number of pages for each paper type.                                                                                                    |  |  |
|                        | ☐ Plain Paper, Thick 1, Thick 2, Envelope, Letterhead, Postcard, Label                                                                                                    |  |  |
| Application Counter    | Indicates the total number of pages for each application.                                                                                                    |  |  |
|                        | Copy Print, Fax Reception Print, Report Output Print, PC Print, Fax TX Pages, Scan to E-mail, Scan to FTP, Scan to SMB, Scan to USB, TWAIN                                         |  |  |

### **Online Assistance**

The **System** - **Online Assistance** window provides the following information.

| Item                     | Description                                                                                            |  |  |  |
|--------------------------|----------------------------------------------------------------------------------------------------|--|--|--|
| Contact Name             | Displays the name of the person or organization responsible for providing assistance with the machine. |  |  |  |
| Contact Information      | Displays the web site address for assistance.                                                          |  |  |  |
| Product Help URL         | Displays the help web site address for machine assistance.                                             |  |  |  |
| Corporate URL            | Displays the Seiko Epson corporate web site address.                                                   |  |  |  |
| Supplies and Accessories | Displays the telephone number where you can purchase machine supplies and accessories.                 |  |  |  |
| Contact Phone Number     | Displays the telephone number of the machine administrator.                                            |  |  |  |
| Contact Address          | Displays the e-mail address for support.                                                               |  |  |  |
| Online Help URL          | Displays the web address for on-line assistance.                                                       |  |  |  |

# Scan Page

This page allows you to view the currently specified dial settings.

## Favorite (shown above)

The Scan - Favorite window provides the following information.

| Item    | Description                                                                                                    |  |
|---------|----------------------------------------------------------------------------------------------------|--|
| No.     | Displays the number in the Favorite list.                                                                        |  |
| Name    | Displays the destination name of the selected speed dial number.                                                 |  |
| Address | Displays the address (fax number, e-mail address, FTP address or SMB address) of the selected speed dial number. |  |

# **Speed Dial Setting**

The **Scan** - **Speed Dial Setting** window provides the following information.

| Item            | Description                                                                                                    |  |  |
|-----------------|----------------------------------------------------------------------------------------------------|--|--|
| Speed Dial List | Click to jump to the beginning of the speed dial list within the same window.                                    |  |  |
| No.             | Displays the speed dial number.                                                                                  |  |  |
| Name            | Displays the destination name of the speed dial number.                                                          |  |  |
| Address         | Displays the address (fax number, e-mail address, FTP address or SMB address) of the selected speed dial number. |  |  |
| Batch           | Displays the batch transmission time for the speed dial number.                                                  |  |  |

## **Group Dial Setting**

The **Scan** - **Group Dial Setting** window provides the following information.

| Item    | Description                                                                                                    |  |
|---------|----------------------------------------------------------------------------------------------------|--|
| No.     | Displays the group dial number. Click the number to display the list of destinations registered with the group dial number. |  |
| Name    | Displays the name of the group.                                                                                             |  |
| Address | Shows whether the registered group contains fax destinations or e-mail destinations.                                        |  |

# **Network Page**

This page allows you to view the current network information.

## Summary (shown above)

The **Network** - **Summary** window provides the following information.

| Item        | Description                                                                  |  |  |
|-------------|------------------------------------------------------------------------------|--|--|
| Device Name | Displays information on the network.                                         |  |  |
| ROM Version | Displays the version of the network firmware.                                |  |  |
| IP Address  | Identifies the IP (Internet protocol) address of the Ethernet interface.     |  |  |
| MAC Address | Identifies the MAC (Media Access Control) address of the Ethernet interface. |  |  |

# **Configuring the Machine for Administrator Mode**

The Configuration page allows you to view and change the configuration settings of the machine.

# System Page

This page allows you to configure several user and specific machine items.

#### **Device Information**

Summary (shown above)

The **System** - **Device Information** - **Summary** window provides the following information.

| Item                 | Description                                                                               |  |  |
|----------------------|-------------------------------------------------------------------------------------------|--|--|
| Device Name          | Displays the name of the machine.                                                         |  |  |
| Device Place         | Displays the setup location for the machine.                                              |  |  |
| Engine Serial Number | Displays the serial number of the machine engine.                                         |  |  |
| Memory               | Displays the amount of memory installed in the machine.                                   |  |  |
| Input Tray           | Identifies the input trays installed on the machine.                                      |  |  |
|                      | <b>Note:</b> If the optional lower feeder unit has been installed, "Tray 2" is indicated. |  |  |
| Network              | Lists the machine interface (Ethernet 10Base-T/100Base-TX).                               |  |  |
| Logout button        | Logs out from Administrator Mode and returns to User Mode.                                |  |  |
|                      | <b>Note:</b> This button is available from all web pages.                                 |  |  |

#### Note:

All of the information displayed on the **System** Page - **Device Information** - **Summary** is read-only; however, some of the items (such as the device name) are configurable on other pages.

## **Input Tray**

The **System** - **Device Information** - **Input Tray** window provides the following information.

| Item       | Description                                                                                          |  |  |
|------------|----------------------------------------------------------------------------------------------------|--|--|
| Tray       | Identifies the media feed units (Tray 1/2) installed on the machine. Tray 2 displays wher installed. |  |  |
| Paper Size | Indicates the paper size loaded in a specific tray.                                                  |  |  |
| Media Type | Indicates the media type loaded in a specific tray.                                                  |  |  |
| Status     | Indicates the media status ("Ready" or "Empty") for each tray.                                       |  |  |

### **ROM Version**

The **System** - **Device Information** - **ROM Version** window provides the following information.

| Item       | Description                          |  |
|------------|--------------------------------------|--|
| Main F/W   | Displays the main F/W version.       |  |
| Engine F/W | Displays the engine F/W ROM version. |  |

### Interface Information

The System - Device Information - Interface Information window provides the following information.

| Item            | Description                                                                                                    |  |  |
|-----------------|----------------------------------------------------------------------------------------------------|--|--|
| Туре            | Identifies the type of network interface on the machine                                                        |  |  |
|                 | (Ethernet 10Base-T/100Base-TX).                                                                                |  |  |
| Ethernet Speed  | Identifies the transmission speed for the network and the transmission method for bi-directional transmission. |  |  |
| IP Address      | Identifies the IP (Internet Protocol) address of the Ethernet interface.                                       |  |  |
| Subnet Mask     | Identifies the subnet mask address of the Ethernet interface.                                                  |  |  |
| Gateway Address | Identifies the gateway address of the Ethernet interface.                                                      |  |  |
| MAC Address     | Identifies the MAC (Media Access Control) address of the Ethernet interface.                                   |  |  |
| Host Name       | Identifies the name of the machine.                                                                            |  |  |

### Consumable

The **System** - **Device Information** - **Consumable** window provides the following information:

| Item        | Description                                                                                                    |  |
|-------------|----------------------------------------------------------------------------------------------------|--|
| Consumables | Identifies the type of consumables that is being monitored.                                                             |  |
| Status      | Indicates the remaining life of the consumables as a percentage.  ☐ Toner Cartridge and Photoconductor Unit: Percentage |  |
| Туре        | Identifies the maximum life expectancy of the consumables in pages.  Grant Starter, Standard, High                      |  |

## Preference

The System - Preference window allows you to configure the following items:

| Item                | Description                                                                                                    | Description                                                                                               |  |
|---------------------|----------------------------------------------------------------------------------------------------|----------------------------------------------------------------------------------------------------|--|
| Current Password    | Type in the cu                                                                                                    | Type in the current password.                                                                             |  |
|                     | Range                                                                                                    | Up to 8 characters                                                                                        |  |
|                     | Default                                                                                                    | Admin                                                                                                    |  |
| New Password        | Sets a new password to enter Administrator Mode.  Note: Passwords can be set to any string of numbers and letters (uppercase and lowerd between 4 and 8 characters in length.                                                                    |                                                                                                    |  |
|                     |                                                                                                    |                                                                                                    |  |
| Retype New Password | Verifies the new password typed in the <b>New Password</b> text box.                                                                                                    |                                                                                                    |  |
|                     | <b>Note:</b> If the password typed in both text boxes doesn't match, the following message di when you choose the <b>Apply</b> button: "Update Unsuccessful" Go back to the prev screen, and then retype the passwords in both text boxes.       |                                                                                                    |  |
| Refresh Rate        | Sets the time interval (in seconds) that passes before the screen automatically update During a screen refresh, the machine is polled for any new information or status, and of the fields in the Web-Based EpsonNet Config windows are updated. |                                                                                                    |  |
|                     | Range                                                                                                    | 30–300 seconds (0.5–5 minutes)                                                                            |  |
|                     | Default                                                                                                    | 60 seconds                                                                                                |  |
| Display Language    | Identifies the                                                                                                    | language displayed in the Web-Based EpsonNet Config windows.                                              |  |
|                     | Choice                                                                                                    | English, French, Italian, German, Spanish, Portuguese, Russian, Czech, Slovak, Hungarian, Polish, Turkish |  |
|                     | Default                                                                                                    | English                                                                                                   |  |
| Apply button        | Applies the co                                                                                                    | Applies the configuration settings for this window.                                                       |  |

| Item         | Description                                                               |
|--------------|---------------------------------------------------------------------------|
| Clear button | Resets all configuration settings for this window to their user defaults. |

## Save Setting

From the **System** - **Save Setting** window, the machine settings can be saved as a file on the computer being used. In addition, the saved settings file can be read by the machine.

#### Note:

The following settings are not saved in the file:

- ☐ *IP* address of the machine
- **□** Subnet mask
- ☐ *Default gateway*
- ☐ Settings for DHCP, BOOTP and ARP/PING
- ☐ *Phone books*

| ltem            |                            | Description                                                                                                    |
|-----------------|----------------------------|----------------------------------------------------------------------------------------------------|
| Save Setting    | Device Setting             | Click <b>Save</b> button to save the machine settings as a file.                                                                          |
| Restore Setting | File Name                  | Specify the name of the file where the machine settings are to be saved.                                                                  |
|                 |                            | Click <b>Browse</b> button to display the dialog box for browsing to the folder where the file containing the machine settings was saved. |
|                 | Send File to the<br>Device | Click <b>Restore</b> button to send the settings file to the machine and overwrites the machine settings.                                 |

# **Machine Setting**

The **System** - **Machine Setting** window allows you to configure the following items:

| Item               | Description                                              |                      |
|--------------------|----------------------------------------------------------|----------------------|
| Administrator Name | Specifies the name of the administrator for the machine. |                      |
|                    | Range                                                    | Up to 127 characters |

| Item             | Description                                                               | Description                                                           |  |
|------------------|---------------------------------------------------------------------------|-----------------------------------------------------------------------|--|
| Device Name      | Specifies the r                                                           | Specifies the name of the machine.                                    |  |
|                  | Range                                                                     | Up to 127 characters                                                  |  |
| Device Place     | Specifies the s                                                           | Specifies the setup location of the machine.                          |  |
|                  | Range                                                                     | Up to 127 characters                                                  |  |
| Energy Save Mode | Specify the le                                                            | Specify the length of time until the machine enters Energy Save mode. |  |
|                  | Range                                                                     | 5, 15, 30, 60 min.                                                    |  |
|                  | Default                                                                   | 30 min.                                                               |  |
|                  | Configuration Menu Equivalent:                                            |                                                                       |  |
|                  | UTILITY-MACHINE SETTING-ENERGY SAVE MODE                                  |                                                                       |  |
| Auto Continue    | Select whether                                                            | Select whether Auto Continue is turned on or off.                     |  |
|                  | Choices                                                                   | On, Off                                                               |  |
|                  | Configuration Menu Equivalent:                                            |                                                                       |  |
|                  | UTILITY-MACHINE SETTING-AUTO CONTINUE                                     |                                                                       |  |
| Apply button     | Applies the co                                                            | Applies the configuration settings for this window.                   |  |
| Clear button     | Resets all configuration settings for this window to their user defaults. |                                                                       |  |

### Maintenance

### Reset

The **System** - **Maintenance** - **Reset** window allows you to reset the system.

| Item         | Description                                                                                                    |
|--------------|----------------------------------------------------------------------------------------------------|
| Reset button | When clicked, the message "Jobs in progress will not be saved when the controller is reset. Do you want to continue?" appears. Click <b>Yes</b> to automatically restart the machine. |

### Initialize

The **System** - **Maintenance** - **Initialize** window allows you to reset the machine settings to their factory defaults.

| Item            | Description                                                                                                    |
|-----------------|----------------------------------------------------------------------------------------------------|
| Network Setting | Resets the network settings to their defaults.                                                                                                    |
| All             | Resets all settings to their defaults.                                                                                                    |
| Clear button    | When clicked, the message "Do you really want to return the settings to the factory default?" appears. Click <b>Yes</b> to automatically restart the machine and return the settings to their default values. |

## Counter

The **System** - **Counter** window provides the following information:

| Item                   | Description                                                                                                    |  |  |
|------------------------|----------------------------------------------------------------------------------------------------|--|--|
| Total Print            | Indicates the total number of all printed pages.                                                                                                    |  |  |
|                        | ☐ Total Faces Counter, Color Copy, Color Print, Mono Copy, Mono Print, Fax Print, Total Duplex Counter, Duplex Color Copy, Duplex Color Print, Duplex Mono Copy, Duplex Mono Print |  |  |
| Normalized Total Faces | Indicates the total number of all normalized faces printed.                                                                                                    |  |  |
| Counter                | ☐ Color Faces Printed, Monochrome Faces Printed, Total                                                                                                    |  |  |
| Fax Counter            | Indicates the total number of fax transmission and reception pages.                                                                                                    |  |  |
|                        | ☐ Tx Counter, Rx Counter                                                                                                    |  |  |
| Scan Counter           | Indicates the total number of scanned pages.                                                                                                    |  |  |
|                        | ☐ IR, ADF                                                                                                    |  |  |
| Tray Counter           | Indicates the total number of pages for each tray setting.                                                                                                    |  |  |
|                        | ☐ Tray 1, Tray 2 (when installed)                                                                                                    |  |  |
| Paper Size Counter     | Indicates the total number of pages for each paper size.                                                                                                    |  |  |
|                        | ☐ A4, B5, A5, Legal, Letter, Others                                                                                                    |  |  |
| Paper Type Counter     | Indicates the total number of pages for each paper type.                                                                                                    |  |  |
|                        | ☐ Plain Paper, Thick 1, Thick 2, Envelope, Letterhead, Postcard, Label                                                                                                    |  |  |
| Application Counter    | Indicates the total number of pages for each application.                                                                                                    |  |  |
|                        | Copy Print, Fax Reception Print, Report Output Print, PC Print, Fax TX Pages, Scan to E-mail, Scan to FTP, Scan to SMB, Scan to USB, TWAIN                                         |  |  |

### **Online Assistance**

The **System** - **Online Assistance** window allows you to configure the following items:

| Item                     | Description                                                                                        |                                          |
|--------------------------|----------------------------------------------------------------------------------------------------|------------------------------------------|
| Contact Name             | Sets the name of the person or organization responsible for providing assistance with the machine. |                                          |
|                          | Range                                                                                              | Up to 63 characters                      |
| Contact Information      | Sets the web site address for machine assistance.                                                  |                                          |
|                          | Range                                                                                              | Up to 127 characters                     |
| Product Help URL         | Sets the help w                                                                                    | veb site address for machine assistance. |
|                          | Range                                                                                              | Up to 127 characters                     |
| Corporate URL            | Sets the Seiko Epson corporate web site address.                                                   |                                          |
|                          | Range                                                                                              | Up to 127 characters                     |
| Supplies and Accessories | Sets the telephone number where you can purchase machine supplies and acce                         |                                          |
|                          | Range                                                                                              | Up to 127 characters                     |
| Contact Phone Number     | Specify the telephone number of the machine administrator.                                         |                                          |
|                          | Range                                                                                              | Up to 31 characters                      |
| Contact Address          | Specify the e-mail address for support.                                                            |                                          |
|                          | Range                                                                                              | Up to 320 characters                     |
| Online Help URL          | Sets the web address for on-line assistance.                                                       |                                          |
|                          | Range                                                                                              | Up to 127 characters                     |
| Apply button             | Applies the configuration settings for this window.                                                |                                          |
| Clear button             | Resets all configuration settings for this window to their user defaults.                          |                                          |

## Date/Time

The **System** - **Date/Time** window provides the following information.

| Item   | Description                                      | Description                                      |  |  |
|--------|--------------------------------------------------|--------------------------------------------------|--|--|
| Year   | Enter the year                                   | Enter the year as two digits.                    |  |  |
|        | Range                                            | 00 to 99                                         |  |  |
|        | Default                                          | 07                                               |  |  |
|        | Configuration                                    | Menu Equivalent:                                 |  |  |
|        | UTILITY - ADM                                    | UTILITY-ADMIN. MANAGEMENT-USER SETTING-DATE&TIME |  |  |
| Month  | Enter the mon                                    | Enter the month as two digits.                   |  |  |
|        | Range                                            | 01 to 12                                         |  |  |
|        | Default                                          | 01                                               |  |  |
|        | Configuration                                    | Menu Equivalent:                                 |  |  |
|        | UTILITY - ADM                                    | UTILITY-ADMIN. MANAGEMENT-USER SETTING-DATE&TIME |  |  |
| Day    | Enter the day a                                  | Enter the day as two digits.                     |  |  |
|        | Range                                            | 01 to 28, 29, 30, 31                             |  |  |
|        | Default                                          | 01                                               |  |  |
|        | Configuration Menu Equivalent:                   |                                                  |  |  |
|        | UTILITY - ADM                                    | UTILITY-ADMIN. MANAGEMENT-USER SETTING-DATE&TIME |  |  |
| Hour   | Enter the hour                                   | Enter the hour as two digits.                    |  |  |
|        | Range                                            | 00 to 23                                         |  |  |
|        | Default                                          | 00                                               |  |  |
|        | Configuration                                    | Configuration Menu Equivalent:                   |  |  |
|        | UTILITY - ADM                                    | UTILITY-ADMIN. MANAGEMENT-USER SETTING-DATE&TIME |  |  |
| Minute | Enter the minu                                   | Enter the minutes as two digits.                 |  |  |
|        | Range                                            | 00 to 59                                         |  |  |
|        | Default                                          | 00                                               |  |  |
|        | Configuration                                    | Configuration Menu Equivalent:                   |  |  |
|        | UTILITY-ADMIN. MANAGEMENT-USER SETTING-DATE&TIME |                                                  |  |  |

| Item         | Description                                           |                    |
|--------------|-------------------------------------------------------|--------------------|
| Time Zone    | Specify the time zone settings (GMT and minutes).     |                    |
|              | GMT Range<br>(Hour)                                   | -12 to 0, 0 to +12 |
|              | Range<br>(Minutes)                                    | 00, 30             |
|              | Default                                               | +0:00              |
| Apply button | Displays the date and time as they were specified.    |                    |
| Clear button | Resets all configuration settings to previous values. |                    |

# Scan Page

On the **Scan** page, settings for the destination information to be registered in the machine and the fax and scan transmission/reception settings can be specified.

## Favorite (shown above)

The **Scan** - **Favorite** page, settings for speed dial and group dial can be specified.

| Item                   | Description                                                                                                    |
|------------------------|----------------------------------------------------------------------------------------------------|
| No.                    | Displays the number in the Favorite list.                                                                      |
| Name                   | Displays the destination name of the selected speed (group) dial number.                                       |
| Address                | Displays the address of the selected speed dial number. With a group dial destination, "(Group)" is displayed. |
| From Speed Dial button | Adds a selected speed dial list to the Favorite list. For details, refer to "From Speed Dial" on page 72.      |
| From Group Dial button | Adds a selected group dial to the Favorite list. For details, refer to "From Group Dial" on page 73.           |
| Delete button          | Deletes the selected destination from the Favorite list.                                                       |

# From Speed Dial

The **Scan** - **Favorite** - **Speed Dial List** window allows you to configure the following items:

| Item            | Description                                                                                                    |                                                              |  |
|-----------------|----------------------------------------------------------------------------------------------------|--------------------------------------------------------------|--|
| Speed Dial List | Click to jump to                                                                                                    | o the beginning of the speed dial list within the same page. |  |
| Radio button    | Select a radio b                                                                                                    | utton to select a destination registered in the list.        |  |
|                 | Default                                                                                                    | Cleared                                                      |  |
| No.             | Displays the speed dial number.                                                                                                    |                                                              |  |
| Name            | Displays the destination of the speed dial number.                                                                                   |                                                              |  |
| Address         | Displays the destination information (fax number, e-mail address, FTP address or SMB address) registered with the speed dial number. |                                                              |  |
| Apply button    | Applies configuration settings for this window.                                                                                      |                                                              |  |
| Clear button    | Resets all configuration settings for this window to their user defaults.                                                            |                                                              |  |
| Cancel button   | Cancels the operation and returns to the Favorite List page.                                                                         |                                                              |  |

## From Group Dial

The **Scan** - **Favorite** - **Group Dial List** window allows you to configure the following items:

| Item          | Description                                                                          |  |
|---------------|--------------------------------------------------------------------------------------|--|
| Radio button  | Select a radio button to select a destination registered in the list.                |  |
| No.           | Displays the group dial number.                                                      |  |
| Name          | Displays the name of the group.                                                      |  |
| Address       | Shows whether the registered group contains fax destinations or e-mail destinations. |  |
| Apply button  | Applies the configuration settings for this window.                                  |  |
| Clear button  | Resets all configuration settings for this window to their user defaults.            |  |
| Cancel button | Cancels the operation and returns to the Favorite List page.                         |  |

## **Speed Dial Setting**

The **Scan** - **Speed Dial Setting** window, settings for speed dialing can be specified.

| Item            | Description                                                                                                    |  |
|-----------------|----------------------------------------------------------------------------------------------------|--|
| Speed Dial List | Click to jump to the beginning of the speed dial list within the same page.                                                                                                 |  |
|                 | Speed Dial number of 001 to 220 are Fax and E-mail destinations.                                                                                                    |  |
|                 | Speed Dial number of 221 to 250 are FTP and SMB destinations.                                                                                                    |  |
| No.             | Displays the number in the speed dial list. Click a speed dial number where no destination is registered to add a destination from the <b>Speed Dial Registration</b> page. |  |
|                 | If a destination is already registered with the speed dial number that is clicked, the registered information can be edited.                                                |  |
|                 | When registering a fax, e-mail and LDAP Search, refer to "Speed Dial Registration" on page 74.                                                                              |  |
|                 | When registering an FTP or SMB destination, refer to "Speed Dial Registration (Scan to Server)" on page 76.                                                                 |  |
| Name            | Displays the destination name of the speed dial number.                                                                                                    |  |
| Address         | Displays the destination information (fax number, e-mail address, FTP address or SMB address) registered with the speed dial number.                                        |  |
| Batch           | Displays the batch transmission time for speed dial number.                                                                                                    |  |
| Delete button   | Deletes the selected destination from the speed dial.                                                                                                    |  |

## Speed Dial Registration

The Scan - Speed Dial Setting - Speed Dial Registration window, select the type of Speed dial destination to be added.

| Item                    | Description                                                                                                    |  |  |
|-------------------------|----------------------------------------------------------------------------------------------------|--|--|
| Speed Dial Registration | From the drop-down list, select the type of speed dial destination to be added. If "Fax" is selected, the <b>Fax Destination</b> page will be displayed. For details, refer to "Fax Destination" on page 75. If "E-mail" is selected, the <b>E-mail Destination</b> page will be displayed. For details, refer to "E-mail Destination" on page 75. If "LDAP Search" is selected, the <b>LDAP Search</b> page will be displayed. For details, refer to "LDAP Search" on page 76. |  |  |
|                         | Choices Fax, E-mail, LDAP Search                                                                                                    |  |  |
|                         | Default Fax                                                                                                    |  |  |
|                         | <b>Note:</b> If "LDAP" in the <b>Network</b> - <b>LDAP</b> page is set to "Enable" and "Server Address" is not so "0.0.0.0", "LDAP Search" appears.                                                                                                    |  |  |
| Apply button            | Displays the page for the type of speed dial destination selected from the list.                                                                                                    |  |  |

| Item         | Description                                                               |
|--------------|---------------------------------------------------------------------------|
| Clear button | Resets all configuration settings for this window to their user defaults. |

#### Fax Destination

The Scan - Speed Dial Setting - Fax Destination window allows you to configure the following items:

| ltem               | Description                                                               |                                                     |  |
|--------------------|---------------------------------------------------------------------------|-----------------------------------------------------|--|
| Destination Name   | Specify the nan                                                           | Specify the name of the destination.                |  |
|                    | Range                                                                     | Up to 20 characters                                 |  |
| Destination Number | Specify the fax                                                           | number for the destination.                         |  |
|                    | Range                                                                     | Up to 50 characters                                 |  |
| Speed              | Select the speed of the fax modem.                                        |                                                     |  |
|                    | Choices                                                                   | 9.6K, 14.4K, 33.6K                                  |  |
|                    | Default                                                                   | 33.6K                                               |  |
| Batch Time (hh:mm) | Specify the bate                                                          | Specify the batch transmission time of speed dial.  |  |
|                    | Range                                                                     | 00:00 to 23:59                                      |  |
| Apply button       | Applies the cor                                                           | Applies the configuration settings for this window. |  |
| Clear button       | Resets all configuration settings for this window to their user defaults. |                                                     |  |

#### E-mail Destination

The Scan - Speed Dial Setting - E-mail Destination window allows you to configure the following items:

| ltem                | Description                                         |                     |  |
|---------------------|-----------------------------------------------------|---------------------|--|
| Destination Name    | Specify the name of the destination.                |                     |  |
|                     | Range Up to 20 characters                           |                     |  |
| Destination Address | Specify the E-mail address of the destination.      |                     |  |
|                     | Range                                               | Up to 64 characters |  |
| Apply button        | Applies the configuration settings for this window. |                     |  |

| Item         | Description                                                               |
|--------------|---------------------------------------------------------------------------|
| Clear button | Resets all configuration settings for this window to their user defaults. |

#### LDAP Search

The **Scan** - **Speed Dial Setting** - **LDAP Search** window allows you to configure the following items:

| Item               | Description                                                               |                     |  |  |
|--------------------|---------------------------------------------------------------------------|---------------------|--|--|
| LDAP Search        | Specify the method for searching for the destination.                     |                     |  |  |
|                    | Choices                                                                   | Name, E-mail        |  |  |
|                    | Default Name                                                              |                     |  |  |
| LDAP Search String | Specify the LDAP search string.                                           |                     |  |  |
|                    | Range                                                                     | Up to 20 characters |  |  |
| Apply button       | Starts the LDAP searching.                                                |                     |  |  |
| Clear button       | Resets all configuration settings for this window to their user defaults. |                     |  |  |

#### Note:

When an LDAP server is used, the correct search results may not be retrieved when the search is performed from a server using anonymous access.

### *Speed Dial Registration (Scan to Server)*

On the Scan - Speed Dial Setting - Speed Dial Registration page, select the server type of speed dial destination to be added.

| Item                    | Description                                                                                                    |  |  |
|-------------------------|----------------------------------------------------------------------------------------------------|--|--|
| Speed Dial Registration | From the drop-down list, select the type of speed dial destination to be added. If "FTP" is selected, refer to "For FTP Server" on page 77.  If "SMB" is selected, refer to "For SMB server" on page 79. |  |  |
|                         | Choices FTP, SMB                                                                                                    |  |  |
|                         | Default FTP                                                                                                    |  |  |
| Apply button            | Displays the page for the type of speed dial destination selected from the list.                                                                                                    |  |  |
| Clear button            | Resets all configuration settings for this window to their user defaults.                                                                                                    |  |  |

#### For FTP Server

The Scan - Speed Dial Setting of speed dial registration (for FTP server) window allows you to configure the following items:

#### Note:

The **Network** - **FTP** screen, set to "Enable" from **Send** when sending to FTP server. Also, when sending via proxy server, specify the proxy server setting. For details, refer to "FTP" on page 108.

| Item             |                    | Description                                                                            |                                                                                                 |
|------------------|--------------------|----------------------------------------------------------------------------------------|-------------------------------------------------------------------------------------------------|
| File Destination | Destination Name   | Specify the name of the destination.                                                   |                                                                                                 |
|                  |                    | Range                                                                                  | Up to 20 characters                                                                             |
|                  | FTP Server Address |                                                                                        | ination of IP address for FTP server. When using DNS ne can be specified instead of IP address. |
|                  |                    | Range                                                                                  | Up to 64 characters                                                                             |
|                  | Directory          | Specify the destination directory on the FTP server.                                   |                                                                                                 |
|                  |                    | Range                                                                                  | Up to 128 characters                                                                            |
|                  | Use Proxy          | Select whether or not to use a proxy server to access the FTP server                   |                                                                                                 |
|                  |                    | Choices                                                                                | On, Off                                                                                         |
|                  |                    | Default                                                                                | Off                                                                                             |
|                  | Remote Port Number | Specify the number of the port for the FTP server when a proxy serve is not specified. |                                                                                                 |
|                  |                    | Range                                                                                  | 1 to 65535                                                                                      |
|                  |                    | Default                                                                                | 21                                                                                              |

| Item          |                 | Description                                                                                                |                                                                       |  |
|---------------|-----------------|----------------------------------------------------------------------------------------------------|-----------------------------------------------------------------------|--|
| Basic Setting | Color Setting   | Select the color tone to be used.                                                                          |                                                                       |  |
|               |                 | Choices                                                                                                    | BW Only, Color or Gray                                                |  |
|               |                 | Default                                                                                                    | Color or Gray                                                         |  |
|               | Resolution      | Select the resolution of the scanner.                                                                      |                                                                       |  |
|               |                 | Choices                                                                                                    | 150 × 150, 300 × 300                                                  |  |
|               |                 |                                                                                                    | e is that specified with UTILITY - SCAN SETTING om the control panel. |  |
|               | Mode            | Select the mode                                                                                            | e type for the scanner.                                               |  |
|               |                 | Choices                                                                                                    | Text, Photo, MIX                                                      |  |
|               |                 | The default value is that specified with UTILITY - SCAN SETTING - QUALITY PRIORITY from the control panel. |                                                                       |  |
|               |                 | <b>Note:</b> If "Color Setting" is set to "BW Only", select a setting.                                     |                                                                       |  |
|               | Attachment file | Select the desired file format.                                                                            |                                                                       |  |
| format        | Tormat          | Choices                                                                                                    | TIFF, PDF, JPEG                                                       |  |
|               |                 | The default value is that specified with UTILITY - SCAN SETTING - IMAGE FORMAT from the control panel.     |                                                                       |  |
|               |                 | Note: If "Color Setting" is set to "BW Only", "JPEG" cannot be selected.                                   |                                                                       |  |
|               | Coding method   | Select the codin                                                                                           | g method.                                                             |  |
|               |                 | Choices                                                                                                    | MH, MR, MMR                                                           |  |
|               |                 | The default value is that specified with UTILITY - SCAN SETTING - CODING METHOD from the control panel.    |                                                                       |  |
|               |                 | <b>Note:</b> If "Color Setting" is set to "Color or Gray", no setting can be selected                      |                                                                       |  |
|               | Scan area       | Select the scann                                                                                           | ning area.                                                            |  |
|               |                 | Choices                                                                                                    | A5, B5, A4, ST, LT, LG                                                |  |
|               |                 | Default                                                                                                    | A4 (metric), LT (inch)                                                |  |

| ltem                |                           | Description                                                                                                    |                                                                                              |  |
|---------------------|---------------------------|----------------------------------------------------------------------------------------------------|----------------------------------------------------------------------------------------------|--|
| E-mail Notification | Enable Notification       | Select whether or not e-mail notifications are to be sent after a transmission to an FTP server is completed.          |                                                                                              |  |
|                     |                           | Choices                                                                                                    | On, Off                                                                                      |  |
|                     |                           | Default                                                                                                    | Off                                                                                          |  |
|                     |                           | Note:<br>E-mail notificat<br>in Network - E-                                                                           | ion is not available when <b>Disable</b> is selected of <b>SMTP</b><br>- <b>mail</b> screen. |  |
|                     | Notification Address      | Register the de dresses can be                                                                                         | stination e-mail address of notification. Up to 10 adregistered.                             |  |
|                     |                           | Range                                                                                                    | Up to 64 characters                                                                          |  |
| Account Information | Anonymous/Private<br>Site | Select the type of account used for logging into the FTP server.                                                       |                                                                                              |  |
|                     |                           | If "Anonymous" is selected, log in with "Anonymous" as the account name and "guest" as the password.                   |                                                                                              |  |
|                     |                           | If "Private Site" is selected, be sure to specify settings for <b>User Name</b> , <b>Password</b> and <b>Confirm</b> . |                                                                                              |  |
|                     |                           | Choices                                                                                                    | Anonymous, Private Site                                                                      |  |
|                     |                           | Default                                                                                                    | Anonymous                                                                                    |  |
|                     | User Name                 | Specify the use selected.                                                                                              | r name to log in to FTP server when Private Site is                                          |  |
|                     |                           | Range                                                                                                    | Up to 20 characters                                                                          |  |
|                     | Password                  | Specify the pas selected.                                                                                              | sword to log in to FTP server when Private Site is                                           |  |
|                     |                           | Range                                                                                                    | Up to 20 characters                                                                          |  |
|                     | Confirm                   | Type in the password again for confirmation.                                                                           |                                                                                              |  |
|                     |                           | Range                                                                                                    | Up to 20 characters                                                                          |  |
| Apply button        |                           | Applies the configuration settings for this window.                                                                    |                                                                                              |  |
| Clear button        |                           | Resets all configuration settings to previous values.                                                                  |                                                                                              |  |

### For SMB server

The **Scan** - **Speed Dial Setting** of speed dial registration (for SMB server) window allows you to configure the following items:

Note:

 $\textbf{\textit{The Network - SMB}} \textit{ screen, set to "Enable" from \textbf{Send} \textit{ when sending to SMB server. For details, refer to a support of the server of the server$ "SMB" on page 108.

| ltem             |                     | Description                                            |                      |
|------------------|---------------------|--------------------------------------------------------|----------------------|
| File Destination | Destination Name    | Specify the name of the destination.                   |                      |
|                  |                     | Range                                                  | Up to 20 characters  |
|                  | Destination Address | Specify the destination IP address of SMB server or Ne |                      |
|                  |                     |                                                        | Up to 64 characters  |
|                  | Directory           | Specify the destination directory on the SMB server.   |                      |
|                  |                     | Range                                                  | Up to 128 characters |

| Item          |                 | Description                                                                                                |                                                                             |  |
|---------------|-----------------|----------------------------------------------------------------------------------------------------|-----------------------------------------------------------------------------|--|
| Basic Setting | Color Setting   | Select the color tone to be used.                                                                          |                                                                             |  |
|               |                 | Choices                                                                                                    | BW Only, Color or Gray                                                      |  |
|               |                 | Default                                                                                                    | Color or Gray                                                               |  |
|               | Resolution      | Select the reso                                                                                            | olution of the scanner.                                                     |  |
|               |                 | Choices                                                                                                    | 150 × 150, 300 × 300                                                        |  |
|               |                 |                                                                                                    | llue is that specified with UTILITY - SCAN SETTING - rom the control panel. |  |
|               | Mode            | Select the mo                                                                                              | de type for the scanner.                                                    |  |
|               |                 | Choices                                                                                                    | Text, Photo, MIX                                                            |  |
|               |                 | The default value is that specified with UTILITY - SCAN SETTING - QUALITY PRIORITY from the control panel. |                                                                             |  |
|               |                 | <b>Note:</b> If "Color Setting" is set to "BW Only", select a setting.                                     |                                                                             |  |
|               | Attachment file | Select the desired file format.                                                                            |                                                                             |  |
|               | format          | Choices                                                                                                    | TIFF, PDF, JPEG                                                             |  |
|               |                 |                                                                                                    | llue is that specified with UTILITY - SCAN SETTING -                        |  |
|               |                 | <b>Note:</b> If "Color Settir                                                                              | ng" is set to "BW Only", "JPEG" cannot be selected.                         |  |
|               | Coding method   | Select the coding method.                                                                                  |                                                                             |  |
|               |                 | Choices                                                                                                    | MH, MR, MMR                                                                 |  |
|               |                 | The default value is that specified with UTILITY - SCAN SETTING - CODING METHOD from the control panel.    |                                                                             |  |
|               |                 | If "Color Settir                                                                                           | ng" is set to "Color or Gray", no setting can be selected                   |  |
|               | Scan area       | Select the sca                                                                                             | nning area.                                                                 |  |
|               |                 | Choices                                                                                                    | A5, B5, A4, ST, LT, LG                                                      |  |
|               |                 | Default                                                                                                    | A4 (metric), LT (inch)                                                      |  |

| Item                |                           | Description                                                                                                    |                                                                                                    |  |
|---------------------|---------------------------|----------------------------------------------------------------------------------------------------|----------------------------------------------------------------------------------------------------|--|
| E-mail Notification | Enable Notification       | Select whether or not e-mail notifications are to be sent after a transmission to an SMB server is completed.          |                                                                                                    |  |
|                     |                           | Choices                                                                                                    | On, Off                                                                                                    |  |
|                     |                           | Default                                                                                                    | Off                                                                                                    |  |
|                     |                           |                                                                                                    | Note: E-mail notification is not available when <b>Disable</b> is selected of <b>SMTP</b> in <b>Network</b> - <b>E-mail</b> screen. |  |
|                     | Notification Address      | Register the des                                                                                                    | stination e-mail address of notification. Up to 10 adregistered.                                                                    |  |
|                     |                           | Range                                                                                                    | Up to 64 characters                                                                                                    |  |
| Account Information | Anonymous/Private<br>Site | Select the type of account used for logging into the FTP server.                                                       |                                                                                                    |  |
|                     |                           | If "Anonymous" is selected, log in with "Anonymous" as the account name and "guest" as the password.                   |                                                                                                    |  |
|                     |                           | If "Private Site" is selected, be sure to specify settings for <b>User Name</b> , <b>Password</b> and <b>Confirm</b> . |                                                                                                    |  |
|                     |                           | Choices                                                                                                    | Anonymous, Private Site                                                                                                    |  |
|                     |                           | Default                                                                                                    | Anonymous                                                                                                    |  |
|                     | User Name                 | Specify the user selected.                                                                                             | r name to log in to SMB server when Private Site is                                                                                 |  |
|                     |                           | Range                                                                                                    | Up to 20 characters                                                                                                    |  |
|                     | Password                  | Specify the pass                                                                                                    | sword to log in to SMB server when Private Site is                                                                                  |  |
|                     |                           | Range                                                                                                    | Up to 20 characters                                                                                                    |  |
|                     | Confirm                   | Type in the password again for confirmation.                                                                           |                                                                                                    |  |
|                     |                           | Range                                                                                                    | Up to 20 characters                                                                                                    |  |
| Apply button        |                           | Applies the configuration settings for this window.                                                                    |                                                                                                    |  |
| Clear button        |                           | Resets all configuration settings to previous values.                                                                  |                                                                                                    |  |

## **Group Dial Setting**

On the Scan - Group Dial Setting page, settings for group dialing can be specified.

| Item          | Description                                                                                                    |  |
|---------------|----------------------------------------------------------------------------------------------------|--|
| No.           | Displays the number in the group dial list. Click a group dial number where no destinations is registered to add in the <b>Group Dial Registration</b> page. |  |
|               | For details, refer to "Group Dial Registration (Destination type)" on page 83.                                                                               |  |
|               | If a group is already registered with the number that is clicked, the registered information can be edited.                                                  |  |
| Name          | Displays the name of the group dial.                                                                                                    |  |
| Address       | Shows whether the registered group contains fax destinations or e-mail destinations.                                                                         |  |
| Delete button | Deletes the corresponding group dial.                                                                                                    |  |

### Group Dial Registration (Destination type)

In the Scan - Group Dial Setting - Group Dial Registration window, select the type of group dial destination to be added.

| Item                    | Description                                                                      |                                                                                 |  |  |
|-------------------------|----------------------------------------------------------------------------------|---------------------------------------------------------------------------------|--|--|
| Group Dial Registration | From the drop-                                                                   | From the drop-down list, select the type of group dial destination to be added. |  |  |
|                         | If "Fax" is select                                                               | If "Fax" is selected, a group of <b>Fax Destination</b> will be displayed.      |  |  |
|                         | If "E-mail" is sel                                                               | If "E-mail" is selected, a group of <b>E-mail Destination</b> will displayed.   |  |  |
|                         | For details, refer to "Group Dial Registration (Add Destinations)" on page 83.   |                                                                                 |  |  |
|                         | Choices Fax, E-mail                                                              |                                                                                 |  |  |
|                         | Default Fax                                                                      |                                                                                 |  |  |
| Apply button            | Displays the page for the type of speed dial destination selected from the list. |                                                                                 |  |  |
| Clear button            | Resets all configuration settings in this page to their user defaults.           |                                                                                 |  |  |

## **Group Dial Registration (Add Destinations)**

The Scan - Group Dial Setting - Group Dial Registration window allows you to configure the following items:

| Item             | Description                                                                 |  |  |
|------------------|-----------------------------------------------------------------------------|--|--|
| Group Dial Name  | Specify the name of the group dial.                                         |  |  |
|                  | Range Up to 20 characters                                                   |  |  |
| Speed Dial Index | Click to jump to the beginning of the speed dial list within the same page. |  |  |

| Item                                                                                                    | Description                                                                                                    |
|----------------------------------------------------------------------------------------------------|----------------------------------------------------------------------------------------------------|
| Speed 001-020<br>Speed 021-040<br>Speed 041-060<br>Speed 061-080<br>Speed 081-100<br>Speed 101-120<br>Speed 121-140<br>Speed 141-160<br>Speed 161-180<br>Speed 181-200<br>Speed 201-220 | Displays the list of registered speed dial numbers, 20 at a time. Select the check box on the left side of the list to add the corresponding speed dial destination to a group dial.  Note:  SMB and FTP destination type cannot be registered in the group dial. The registered speed dial that contains fax destination and e-mail address cannot be registered in a same group. |
| Apply button                                                                                                    | Applies the configuration settings for this window.                                                                                                    |
| Clear button                                                                                                    | Resets all configuration settings for this window to their user defaults.                                                                                                    |

## **Fax Configuration**

In the **Scan** - **Fax Configuration** page, user information can be registered.

| Item         |            | Description               | Description                                          |  |
|--------------|------------|---------------------------|------------------------------------------------------|--|
| User Data    | User Name  | Specify the user name.    |                                                      |  |
| Registration |            | Range                     | Up to 32 characters                                  |  |
|              |            | Configuration M           | -<br>1enu Equivalent:                                |  |
|              |            | UTILITY-ADMI              | N. MANAGEMENT-USER SETTING-USER NAME                 |  |
|              | Fax Number | Specify the fax number.   |                                                      |  |
|              |            | Range Up to 20 characters |                                                      |  |
|              |            | Configuration N           | Menu Equivalent:                                     |  |
|              |            | UTILITY-ADMIN             | UTILITY-ADMIN. MANAGEMENT-USER SETTING-USER FAX NUME |  |

| Item         |                  | Description                                                                                                    |                                                                                                   |  |
|--------------|------------------|----------------------------------------------------------------------------------------------------|---------------------------------------------------------------------------------------------------|--|
| Transmission | Density Level    | Specify the der                                                                                                    | nsity level for fax scanning.                                                                     |  |
| Operation    |                  | Choices                                                                                                    | -1, 0, +1                                                                                         |  |
|              |                  | Default                                                                                                    | 0                                                                                                 |  |
|              |                  | Configuration                                                                                                    | Menu Equivalent:                                                                                  |  |
|              |                  | UTILITY-FAX TX OPERATION-DENSITY LEVEL                                                                                |                                                                                                   |  |
|              | Quality Priority | Select the qual                                                                                                    | ity setting given priority with fax scanning.                                                     |  |
|              |                  | Choices                                                                                                    | Standard/Text, Fine/Text, Super Fine/Text,<br>Standard/Photo, Fine/Photo, Super Fine/Photo        |  |
|              |                  | Default                                                                                                    | Standard/Text                                                                                     |  |
|              |                  | Configuration Menu Equivalent:                                                                                        |                                                                                                   |  |
|              |                  | UTILITY-FAX TX OPERATION-QUALITY PRIORITY                                                                             |                                                                                                   |  |
|              | Default TX       | Select the default transmission mode.                                                                                 |                                                                                                   |  |
|              |                  | Choices                                                                                                    | Memory TX, Direct TX                                                                              |  |
|              |                  | Default                                                                                                    | Memory TX                                                                                         |  |
|              |                  | Configuration Menu Equivalent:                                                                                        |                                                                                                   |  |
|              |                  | UTILITY-FAX                                                                                                    | TX OPERATION - DEFAULT TX                                                                         |  |
|              | Header           | Select whether or not the transmission information (date sent, er's name, fax number, etc.) is printed on sent faxes. |                                                                                                   |  |
|              |                  | Choices                                                                                                    | On, Off                                                                                           |  |
|              |                  | Default                                                                                                    | On                                                                                                |  |
|              |                  | Configuration                                                                                                    | Menu Equivalent:                                                                                  |  |
|              |                  | UTILITY-FAX                                                                                                    | TX OPERATION - HEADER                                                                             |  |
|              |                  |                                                                                                    | ng" is set to "Korea", no setting other than "On" can be<br>fore, this parameter does not appear. |  |

| Item                |                 | Description                                                                                   |                                                                                                    |  |
|---------------------|-----------------|-----------------------------------------------------------------------------------------------|----------------------------------------------------------------------------------------------------|--|
| Reception Operation | Memory RX Mode  | On not to print around, for exar<br>in the memory a<br>reception is set<br>time or ending the | to allow ("On") memory reception or not ("Off"). Select when receiving confidential faxes or when no one is imple, at night. The received document can be stored and printed at a specified time or when memory to "Off". A password can be set to specify the starting time of memory reception, or to cancel the functioning time and ending time are valid every day until ion is turned off. |  |
|                     |                 | Choices                                                                                       | Off, On                                                                                                    |  |
|                     |                 | Default                                                                                       | Off                                                                                                    |  |
|                     |                 |                                                                                               | 00 to 23:59                                                                                                    |  |
|                     | Number of Rings | Specify the number of rings that are sounded.                                                 |                                                                                                    |  |
|                     |                 | Range                                                                                         | 1 to 16                                                                                                    |  |
|                     | Reduction RX    | Configuration M                                                                               | Menu Equivalent:                                                                                                    |  |
|                     |                 | UTILITY-FAX                                                                                   | RX OPERATION-NO. of RINGS                                                                                                    |  |
|                     |                 | Select whether duced, split, or d                                                             | documents longer than the paper are printed re-<br>discarded.                                                                                                    |  |
|                     |                 | If "On" is selected, received faxes are printed reduced.                                      |                                                                                                    |  |
|                     |                 | If "Off" is selecte multiple pages.                                                           | d, received faxes are printed at full size and split onto                                                                                                    |  |
|                     |                 | that does not fit<br>ment more thar                                                           | ed, received faxes are printed while erasing any part<br>within the page. However, when sending a docu-<br>n 24 mm (1 inch) longer than the paper, "Cut" is not<br>s case, the document is split.)                                                                                                    |  |
|                     |                 | Choices                                                                                       | On, Off, Cut                                                                                                    |  |
|                     |                 | Default                                                                                       | On                                                                                                    |  |
|                     |                 | Configuration M                                                                               | Menu Equivalent:                                                                                                    |  |
|                     |                 | UTILITY-FAX RX OPERATION-REDUCTION RX                                                         |                                                                                                    |  |

| Item |                 | Description                                                                                                    |                                                  |
|------|-----------------|----------------------------------------------------------------------------------------------------|--------------------------------------------------|
|      | RX Print        | Select whether the fax is printed only after all document page<br>been received or printing begins as soon as the first page of t<br>document is received. |                                                  |
|      |                 | If "Memory RX" is selected, printing begins after all pages have bee received.                                                                             |                                                  |
|      |                 | If "Print RX" is selected, printing begins after the first page has been received.                                                                         |                                                  |
|      |                 | Choices Memory RX, Print RX                                                                                                    |                                                  |
|      |                 | Default                                                                                                    | Memory RX                                        |
|      |                 | Configuration M                                                                                                    | 1enu Equivalent:                                 |
|      |                 | UTILITY-FAX I                                                                                                    | RX OPERATION-RX PRINT                            |
|      | RX Mode         | Select the recep                                                                                                    | otion mode.                                      |
|      |                 | Choices                                                                                                    | Auto RX, Manual RX                               |
|      |                 | Default                                                                                                    | Auto RX                                          |
|      |                 | Configuration M                                                                                                    | 1enu Equivalent:                                 |
|      |                 | UTILITY-FAX RX OPERATION-RX MODE                                                                                                    |                                                  |
|      | Forward Mode    | Select the forwarding mode.                                                                                                    |                                                  |
|      |                 | Choices                                                                                                    | Off, On, On(Print)                               |
|      |                 | Default                                                                                                    | Off                                              |
|      |                 | Configuration M                                                                                                    | Menu Equivalent:                                 |
|      |                 | UTILITY-FAX I                                                                                                    | RX OPERATION-FORWARD                             |
|      | Forward Address | Specify the forw                                                                                                    | varding address for faxes or e-mail.             |
|      |                 | Range                                                                                                    | Up to 50 characters (Fax), 64 character (E-mail) |
|      |                 |                                                                                                    | 1enu Equivalent:                                 |
|      |                 | UTILITY-FAX I                                                                                                    | RX OPERATION-FORWARD                             |
|      | Footer Enable   | Select whether or not the footer is printed.                                                                                                    |                                                  |
|      |                 | Choices                                                                                                    | On, Off                                          |
|      |                 | Default                                                                                                    | Off                                              |
|      |                 | Configuration Menu Equivalent:                                                                                                    |                                                  |
|      |                 | UTILITY-FAX RX OPERATION-FOOTER                                                                                                    |                                                  |

| Item |             | Description                    |                                                                                                    |  |
|------|-------------|--------------------------------|----------------------------------------------------------------------------------------------------|--|
|      | Select Tray | supply paper<br>reports. The p | This parameter can be used to select which paper trays can be used to supply paper when printing received documents or transmission reports. The paper trays can also be set so that they cannot be used for supplying paper. |  |
|      |             | Choices                        | Tray 1, Tray 2                                                                                                    |  |
|      |             | Default                        | Tray 1                                                                                                    |  |
|      |             | Configuratio                   | n Menu Equivalent:                                                                                                    |  |
|      |             | UTILITY-FA                     | X RX OPERATION-SELECT TRAY                                                                                                    |  |
|      |             | Note:<br>"Tray 2" appe         | ears only if an optional lower feeder unit is installed.                                                                                                    |  |

| Item                     |                     | Description                                                                                              |                                                                                                    |
|--------------------------|---------------------|----------------------------------------------------------------------------------------------------|----------------------------------------------------------------------------------------------------|
| Communication<br>Setting | Tone/Pulse          | Select a tone or pulse dialing mode. If this parameter is not specified correctly, faxes cannot be sent. |                                                                                                    |
|                          |                     | Choices                                                                                                  | Tone, Pulse                                                                                         |
|                          |                     | Default                                                                                                  | Tone                                                                                                |
|                          |                     | Configuration N                                                                                          | Иепи Equivalent:                                                                                    |
|                          |                     | UTILITY-ADMI                                                                                             | N. MANAGEMENT-COMM. SETTING-TONE/PULSE                                                              |
|                          | Line Monitor Volume | Select the voluinal.                                                                                     | me of the monitoring sound of the transmission sig-                                                 |
|                          | PSTN/PBX            | Choices                                                                                                  | High, Low, Off                                                                                      |
|                          |                     | Default                                                                                                  | Low                                                                                                 |
|                          |                     | Configuration N                                                                                          | Menu Equivalent:                                                                                    |
|                          |                     | UTILITY-ADMI                                                                                             | N. MANAGEMENT-COMM. SETTING-LINE MONITOR                                                            |
|                          |                     |                                                                                                    | " is selected, the monitoring sound can be heard <b>ook</b> key in the control panel is pressed.    |
|                          |                     |                                                                                                    | the connected telephone wiring is a public switched vork (PSTN) or a private branch exchange (PBX). |
|                          |                     | Choices                                                                                                  | PSTN, PBX                                                                                           |
|                          |                     | Default                                                                                                  | PSTN                                                                                                |
|                          |                     | Configuration N                                                                                          | Menu Equivalent:                                                                                    |
|                          |                     | UTILITY-ADMI                                                                                             | N. MANAGEMENT-COMM. SETTING-PSTN/PBX                                                                |
|                          |                     | Note:<br>When "PBX" is s<br>9999.                                                                        | selected, the PBX number can be set between 0 and                                                   |

| Item      |                  | Description                                                              |                                                                                                    |
|-----------|------------------|--------------------------------------------------------------------------|----------------------------------------------------------------------------------------------------|
| Reporting | Activity Report  | A report can be printed to show the results of transmissions/receptions. |                                                                                                    |
|           |                  | Choices                                                                  | On, Off                                                                                                  |
|           |                  | Default                                                                  | On                                                                                                    |
|           |                  | Configuration N                                                          | Лепи Equivalent:                                                                                         |
|           |                  | UTILITY - REPO                                                           | RTING-ACTIVITY REPORT                                                                                    |
|           | TX Result Report |                                                                          | or not a report showing the results of a transmission i<br>itically after the transmission is finished.  |
|           |                  | If "ON" is selected ished.                                               | ed, a report is printed after each transmission is fin-                                                  |
|           |                  | If "ON(ERROR)"<br>only if an error                                       | is selected, a report is printed after the transmission occurred.                                        |
|           |                  |                                                                          | ted, a report is not printed after each transmission i<br>port is not printed even if an error occurred. |
|           |                  | Choices                                                                  | On, On(Error), Off                                                                                       |
|           |                  | Default                                                                  | On(Error)                                                                                                |
|           |                  | Configuration N                                                          | Леnu Equivalent:                                                                                         |
|           |                  | UTILITY - REPO                                                           | RTING-TX RESULT REPORT                                                                                   |
|           | RX Result Report |                                                                          | or not a report showing the results of a reception is titically after the reception is                   |
|           |                  | If "ON" is selecte                                                       | ed, a report is printed after each reception is finished                                                 |
|           |                  | If "ON(ERROR)" if an error occur                                         | is selected, a report is printed after the reception onl<br>rred.                                        |
|           |                  |                                                                          | ted, a report is not printed after each reception is port is not printed even if an error occurred.      |
|           |                  | Choices                                                                  | On, On(Error), Off                                                                                       |
|           |                  | Default                                                                  | On (Error)                                                                                               |
|           |                  | Configuration N                                                          | Лепи Equivalent:                                                                                         |
|           |                  | UTILITY-REPO                                                             | RTING-RX RESULT REPORT                                                                                   |

| Item                |                   | Description                            |                                            |
|---------------------|-------------------|----------------------------------------|--------------------------------------------|
| User Settings       | Fax PTT Setting   | Displays the co                        | untry where this machine is installed.     |
|                     |                   | Configuration N                        | Лепи Equivalent:                           |
|                     |                   | UTILITY-ADMI                           | N. MANAGEMENT-USER SETTING-PTT SETTING     |
|                     | Date Format       | Select the date                        | display format for reports and lists.      |
|                     |                   | Choices                                | MM/DD/YY, DD/MM/YY, YY/MM/DD               |
|                     |                   | Default                                | MM/DD/YY                                   |
|                     |                   | Configuration N                        | лепи Equivalent:                           |
|                     |                   | UTILITY - ADMI                         | N. MANAGEMENT-USER SETTING-DATE FORMAT     |
|                     | Preset Zoom       | Select the meas                        | surement units for the preset zoom ratios. |
|                     |                   | Choices                                | Inch, Metric                               |
|                     |                   | Configuration N                        | лепи Equivalent:                           |
|                     |                   | UTILITY-ADMI                           | N. MANAGEMENT-USER SETTING-PRESET ZOOM     |
| Auto Redial Setting | Number of Redials | Specify the number of redial attempts. |                                            |
|                     |                   | Range                                  | 1 to 10                                    |
|                     |                   | Configuration N                        | лепи Equivalent:                           |
|                     |                   | UTILITY-ADMI                           | N. MANAGEMENT-AUTO REDIAL-NUMBER OF REDIAL |
|                     | Redial Interval   | Specify the redial interval.           |                                            |
|                     |                   | Range                                  | 2 to 99                                    |
|                     |                   | Configuration N                        | лепи Equivalent:                           |
|                     |                   | UTILITY-ADMI                           | N. MANAGEMENT-AUTO REDIAL-INTERVAL         |
| Apply button        |                   | Applies the con                        | figuration settings for this window.       |
| Cancel button       |                   | Resets all config                      | guration settings to previous values.      |

## **Downloading/Uploading Destination List**

In the  ${\bf Scan}$  -  ${\bf Downloading/Uploading\,Destination\,List\,}$  window, the destination information can be downloaded or uploaded.

| Item     | Description                                                                                                    |  |
|----------|----------------------------------------------------------------------------------------------------|--|
| Download | Click the <b>Apply</b> button to save the registered destinations as a file on the computer being used.                                        |  |
| Upload   | Specify the location of the file containing the destinations, and then click the <b>Apply</b> button to write the destinations to the machine. |  |

#### Note:

When making changes to an exported CSV file, use a text editor. If the file is not saved using a text editor, an error will occur when the file is imported.

## Network

The Network page allows you to configure the machine's network interface. For more information on these protocols, see "Network Connection" on page 42.

### Summary (shown above)

The **Network** - **Summary** window provides the following information:

| Item        | Description                                                                  |  |
|-------------|------------------------------------------------------------------------------|--|
| Device Name | Displays information on the network interface.                               |  |
| ROM Version | Displays the version of the network firmware.                                |  |
| IP Address  | Identifies the IP (Internet Protocol) address of the Ethernet interface.     |  |
| MAC Address | Identifies the Media Access Control (MAC) address of the Ethernet interface. |  |

#### TCP/IP

#### TCP/IP

The **Network** - **TCP/IP** - **TCP/IP** window allows you to configure the following items. For more information on these TCP/IP settings, see "Network Connection" on page 42.

| Item         | Description                                            |                                                                          |  |
|--------------|--------------------------------------------------------|--------------------------------------------------------------------------|--|
| TCP/IP       | Select whether or not to make a connection via TCP/IP. |                                                                          |  |
|              | Choices                                                | Enable, Disable                                                          |  |
|              | Default                                                | Enable                                                                   |  |
|              | Configuration                                          | n Menu Equivalent:                                                       |  |
|              | UTILITY-ADMIN. MANAGEMENT-NETWORK SETTING-TCP/IP       |                                                                          |  |
| Speed        | Select the tra                                         | nsmission speed of the network.                                          |  |
|              | Choices                                                | Auto, 10Base-T(Full), 10Base-T(Half), 100Base-TX(Half), 100Base-TX(Full) |  |
|              | Default                                                | Auto                                                                     |  |
|              | Configuration Menu Equivalent:                         |                                                                          |  |
|              | UTILITY-ADMIN. MANAGEMENT-NETWORK SETTING-SPEED/DUPLEX |                                                                          |  |
| LPD          | Select whether LPD is enabled or disabled.             |                                                                          |  |
|              | Choices                                                | Enable, Disable                                                          |  |
|              | Default                                                | Enable                                                                   |  |
| SLP          | Select whether SLP is enabled or disabled.             |                                                                          |  |
|              | Choices                                                | Enable, Disable                                                          |  |
|              | Default                                                | Enable                                                                   |  |
|              | Configuration Menu Equivalent:                         |                                                                          |  |
|              | UTILITY-ADMIN. MANAGEMENT-NETWORK SETTING-SLP          |                                                                          |  |
| НТТР         | Select whether HTTP is enabled or disabled.            |                                                                          |  |
|              | Choices                                                | Enable, Disable                                                          |  |
|              | Default                                                | Enable                                                                   |  |
|              | Configuration Menu Equivalent:                         |                                                                          |  |
|              | UTILITY-ADMIN. MANAGEMENT-NETWORK SETTING-HTTP         |                                                                          |  |
| Apply button | Applies the co                                         | Applies the configuration settings in this window.                       |  |
| Clear button | Resets all configuration settings to previous values.  |                                                                          |  |

## IPv4 Settings

In the **Network** - **TCP/IP** - **IPv4 Settings** window, settings can be specified for the following parameters.

| Item               | Description                                                                                                    | Description                                                |  |  |
|--------------------|----------------------------------------------------------------------------------------------------|------------------------------------------------------------|--|--|
| IP Address Setting | Select whether the IP address of the machine is assigned automatically or manually.                                                                                                    |                                                            |  |  |
|                    | Choices                                                                                                    | Auto, Specify                                              |  |  |
|                    | Default                                                                                                    | Auto                                                       |  |  |
|                    | Configuration                                                                                                    | Menu Equivalent:                                           |  |  |
|                    | UTILITY-ADM                                                                                                    | UTILITY-ADMIN. MANAGEMENT-NETWORK SETTING-IP ADDR. SETTING |  |  |
| Auto IP            | Select the met                                                                                                    | thod for automatically assigning the machine IP address.   |  |  |
|                    | Choices                                                                                                    | DHCP, BootP, ARP/PING                                      |  |  |
|                    | Default                                                                                                    | DHCP                                                       |  |  |
|                    | Configuration Menu Equivalent:                                                                                                    |                                                            |  |  |
|                    | UTILITY-ADMIN. MANAGEMENT-NETWORK SETTING-DHCP, BOOTP, ARP/PING                                                                                                    |                                                            |  |  |
| IP Address         | Specifies the machine's IP address.                                                                                                    |                                                            |  |  |
|                    | Range                                                                                                    | 0 to 255 for each triplet                                  |  |  |
|                    | Default                                                                                                    | 0.0.0.0                                                    |  |  |
|                    | <b>Note:</b> When IP Address Setting is set to "SPECIFY", the above values are not acceptable when click <b>Apply</b> button.                                                                       |                                                            |  |  |
|                    | If the IP address is outside the range, the following message displays when you choose the Apply button: "Update Unsuccessful" Go back to the previous screen, and then type an appropriate number. |                                                            |  |  |
|                    | Configuration                                                                                                    | Menu Equivalent:                                           |  |  |
|                    | UTILITY-ADMIN. MANAGEMENT-NETWORK SETTING-IP ADDR. SETTING                                                                                                    |                                                            |  |  |

| Item                                                                                                    | Description                                  | Description                                           |  |
|----------------------------------------------------------------------------------------------------|----------------------------------------------|-------------------------------------------------------|--|
| Subnet Mask                                                                                                    | Specifies the machine's subnet mask address. |                                                       |  |
|                                                                                                    | Range                                        | 0 to 255 for each triplet                             |  |
|                                                                                                    | Default                                      | 255.255.255.0                                         |  |
| the Apply button: "Update Unsuccessful" Go back to the previous screen, and then type an approp                                            |                                              | previous screen, and then type an appropriate number. |  |
| Default Gateway If a router is used on the network, sets the router's address.                                                             |                                              | d on the network, sets the router's address.          |  |
|                                                                                                    | Range 0 to 255 for each triplet              |                                                       |  |
| choose the Apply button: "Update Unsuccessful" Go back to the previous screen, and then type an appropriate Configuration Menu Equivalent: |                                              | 0.0.0.0                                               |  |
|                                                                                                    |                                              | previous screen, and then type an appropriate number. |  |
| Apply button                                                                                                    | Applies the con                              | Applies the configuration settings in this window.    |  |
| Clear button                                                                                                    | Resets all config                            | Resets all configuration settings to previous values. |  |

## **RAW Port Settings**

In the **Network** - **TCP/IP** - **RAW Port Settings** window, settings can be specified for the following parameters.

| Item            | Description                                                                                               |            |
|-----------------|----------------------------------------------------------------------------------------------------|------------|
| RAW Port Number | Specify the RAW port number (maximum of 5 digits).                                                        |            |
|                 | Range                                                                                                    | 1 to 65535 |
|                 | Default 9100                                                                                              |            |
|                 | <b>Note:</b> The currently used port number and numbers 80, 161, 427, 515, 631 and 4567 cannot specified. |            |

| Item         | Description                                           |  |
|--------------|-------------------------------------------------------|--|
| Apply button | Applies the configuration settings in this window.    |  |
| Clear button | Resets all configuration settings to previous values. |  |

## **DNS Settings**

In the **Network** - **TCP/IP** - **DNS Settings** window, settings can be specified for the following parameters.

| Item                                                              | Description                                          | Description                                                      |  |
|-------------------------------------------------------------------|------------------------------------------------------|------------------------------------------------------------------|--|
| DNS Setting                                                       | Select whether DNS settings are enabled or disabled. |                                                                  |  |
|                                                                   | Choices                                              | Enable, Disable                                                  |  |
|                                                                   | Default                                              | Disable                                                          |  |
|                                                                   | Configuration I                                      | Menu Equivalent:                                                 |  |
|                                                                   | UTILITY-ADMI                                         | N. MANAGEMENT-NETWORK SETTING-DNS CONFIG.                        |  |
| Host Name                                                         | Specify the hos                                      | t name of the machine.                                           |  |
|                                                                   | Range                                                | Up to 63 characters                                              |  |
|                                                                   | Default                                              | EPSON AL-CX16NF-xxxxxx                                           |  |
| Note: "xxxxxxx" represents the last six digits of the MAC address |                                                      | ents the last six digits of the MAC address.                     |  |
| DNS Server                                                        | Specify the add                                      | lress of the DNS server. Up to three addresses can be specified. |  |
|                                                                   | Range                                                | 0 to 255 for each triplet                                        |  |
|                                                                   | Default                                              | 0.0.0.0                                                          |  |
|                                                                   | Configuration Menu Equivalent:                       |                                                                  |  |
| UTILITY-ADMIN. MANAGEMENT-NETWORK SETTING-DNS CONFIG.             |                                                      | N. MANAGEMENT-NETWORK SETTING-DNS CONFIG.                        |  |
| Apply button                                                      | Applies the cor                                      | Applies the configuration settings in this window.               |  |
| Clear button                                                      | Resets all confi                                     | Resets all configuration settings to previous values.            |  |

### Bonjour

The **Network** - **Bonjour** window allows you to configure the following items:

| ltem              | Description                                                                                |                                         |  |
|-------------------|--------------------------------------------------------------------------------------------|-----------------------------------------|--|
| Bonjour           | Select whether to enable or disable the Bonjour function.                                  |                                         |  |
|                   | Choices                                                                                    | Enable, Disable                         |  |
|                   | Default                                                                                    | Enable                                  |  |
|                   | Configuration                                                                              | Menu Equivalent:                        |  |
|                   | UTILITY-ADM                                                                                | MIN. MANAGEMENT-NETWORK SETTING-BONJOUR |  |
| Bonjour Name      | Specify the Bo                                                                             | onjour name for the machine.            |  |
|                   | Range                                                                                      | Up to 63 characters                     |  |
|                   | Default                                                                                    | EPSON AL-CX16NF (xx.xx.xx)              |  |
|                   | <b>Note:</b> "xx.xx.xx" refers to the last six digits of the MAC address (in hexadecimal). |                                         |  |
| Priority Protocol | Select the protocol given priority.                                                        |                                         |  |
|                   | Choices                                                                                    | LPD, RAW Port, IPP                      |  |
|                   | Default                                                                                    | LPD                                     |  |
| Apply button      | Applies the configuration settings in this window.                                         |                                         |  |
| Clear button      | Resets all configuration settings to previous values.                                      |                                         |  |

### **LDAP**

In the Network - LDAP window, settings can be specified for the following parameters.

| Item | Description                                                                                 |  |
|------|---------------------------------------------------------------------------------------------|--|
| LDAP | Select whether or not the LDAP server is used.                                              |  |
|      | Choices Enable, Disable                                                                     |  |
|      | Default Enable                                                                              |  |
|      | Configuration Menu Equivalent:  UTILITY - ADMIN. MANAGEMENT - LDAP SETTING - DISABLE/ENABLE |  |
|      |                                                                                             |  |

| Item                             | Description                                                                                                    |                                                                |  |
|----------------------------------|----------------------------------------------------------------------------------------------------|----------------------------------------------------------------|--|
| Server Address                   | Specify the address of the LDAP server.                                                                                 |                                                                |  |
|                                  | IPv4 address or domain name can be specified.                                                                           |                                                                |  |
|                                  | Range                                                                                                    | Up to 64 characters                                            |  |
|                                  | Default                                                                                                    | 0.0.0.0                                                        |  |
|                                  | Configuration Menu Equivalent:                                                                                          |                                                                |  |
|                                  | UTILITY - ADM                                                                                                    | IN. MANAGEMENT-LDAP SETTING-LDAP SERVER ADDR.                  |  |
| Port Number                      | Specify the por                                                                                                    | t number of the LDAP server.                                   |  |
|                                  | Range                                                                                                    | 1 to 65535                                                     |  |
|                                  | Default                                                                                                    | 389                                                            |  |
|                                  | Configuration                                                                                                    | Menu Equivalent:                                               |  |
|                                  | UTILITY - ADM                                                                                                    | IN. MANAGEMENT-LDAP SETTING-LDAP PORT NO.                      |  |
|                                  | <b>Note:</b> The setting automatically changes to "389" when "Enable SSL" is set to "0                                  |                                                                |  |
| Enable SSL                       | Select whether                                                                                                    | SSL is enabled or disabled.                                    |  |
|                                  | Choices On, Off  Default Off  Configuration Menu Equivalent:  UTILITY - ADMIN . MANAGEMENT - LDAP SETTING - SSL SETTING |                                                                |  |
|                                  |                                                                                                    |                                                                |  |
|                                  |                                                                                                    |                                                                |  |
|                                  |                                                                                                    |                                                                |  |
| <b>Note:</b> The setting automat |                                                                                                    | comatically changes to "636" when "Enable SSL" is set to "On". |  |
| Port Number (SSL)                | Specify the por                                                                                                    | t number of the LDAP server when SSL is used.                  |  |
|                                  | Range                                                                                                    | 1 to 65535                                                     |  |
|                                  | Default                                                                                                    | 636                                                            |  |
| Search Base                      | Specify the search starting point in a hierarchical structure arranged on the LE                                        |                                                                |  |
|                                  | Range                                                                                                    | Up to 64 characters                                            |  |
|                                  | Configuration Menu Equivalent:                                                                                          |                                                                |  |
|                                  | UTILITY-ADMIN. MANAGEMENT-LDAP SETTING-SEARCH BASE                                                                      |                                                                |  |

| Item                   | Description                                                                                           |                                                                       |  |
|------------------------|----------------------------------------------------------------------------------------------------|-----------------------------------------------------------------------|--|
| Attribute              | Specify the attribute that acquires.                                                                  |                                                                       |  |
|                        | Range                                                                                                 | Up to 32 characters                                                   |  |
|                        | Default                                                                                               | cn                                                                    |  |
|                        | Configuration M                                                                                       | Лепи Equivalent:                                                      |  |
|                        | UTILITY - ADMI                                                                                        | N. MANAGEMENT-LDAP SETTING-ATTRIBUTE                                  |  |
| Search Method          | The specified ch                                                                                      | naracters can be searched for at the beginning, within or at the end. |  |
|                        | Choices                                                                                               | Begin, Contain, End                                                   |  |
|                        | Default                                                                                               | Contain                                                               |  |
|                        | Configuration N                                                                                       | Menu Equivalent:                                                      |  |
|                        | UTILITY-ADMIN. MANAGEMENT-LDAP SETTING-SEARCH METHOD                                                  |                                                                       |  |
| Timeout                | Specify the maximum wait time during a search.                                                        |                                                                       |  |
|                        | Range 5 to 300                                                                                        |                                                                       |  |
|                        | Default 60  Configuration Menu Equivalent:  UTILITY - ADMIN. MANAGEMENT - LDAP SETTING - LDAP TIMEOUT |                                                                       |  |
|                        |                                                                                                    |                                                                       |  |
|                        |                                                                                                    |                                                                       |  |
| Maximum Search Results | Specify the maximum number of destinations displayed after a search.                                  |                                                                       |  |
|                        | Range                                                                                                 | 5 to 100                                                              |  |
| Default 100            |                                                                                                    | 100                                                                   |  |
|                        | Configuration Menu Equivalent:                                                                        |                                                                       |  |
|                        | UTILITY-ADMIN. MANAGEMENT-LDAP SETTING-MAX.SEARCH RESULTS                                             |                                                                       |  |

| Item                  | Description                                                              |                                                        |  |  |
|-----------------------|--------------------------------------------------------------------------|--------------------------------------------------------|--|--|
| Authentication Method | Select the authentication method used for logging on to the LDAP server. |                                                        |  |  |
|                       | If "Anonymous" is selected, a user name and password are not necessary.  |                                                        |  |  |
|                       | If "Simple" is sel                                                       | ected, a user name and password are necessary.         |  |  |
|                       | If "Digest-MD5" is selected, use with a general LDAP server.             |                                                        |  |  |
|                       | If "GSS-SPNEGO                                                           | " is selected, use with Active Directory in Windows.   |  |  |
|                       | Choices                                                                  | Anonymous, Simple, Digest-MD5, GSS-SPNEGO              |  |  |
|                       | Default                                                                  | Anonymous                                              |  |  |
|                       | Configuration N                                                          | Configuration Menu Equivalent:                         |  |  |
|                       | UTILITY-ADMIN. MANAGEMENT-LDAP SETTING-AUTHENTICATION                    |                                                        |  |  |
| LDAP Account          | Specify the account used to connect to the LDAP server.                  |                                                        |  |  |
|                       | Range                                                                    | Up to 64 characters                                    |  |  |
|                       | Configuration Menu Equivalent:                                           |                                                        |  |  |
|                       | UTILITY-ADMIN. MANAGEMENT-LDAP SETTING-LDAP ACCOUNT                      |                                                        |  |  |
| Password              | Specify the password used to connect to the LDAP server.                 |                                                        |  |  |
|                       | Range                                                                    | Up to 32 characters                                    |  |  |
|                       | Configuration Menu Equivalent:                                           |                                                        |  |  |
|                       | UTILITY-ADMIN. MANAGEMENT-LDAP SETTING-LDAP PASSWORD                     |                                                        |  |  |
| Domain Name           | Specify the nec                                                          | essary domain name used to connect to the LDAP server. |  |  |
|                       | Range                                                                    | Up to 64 characters                                    |  |  |
|                       | Configuration Menu Equivalent:                                           |                                                        |  |  |
|                       | UTILITY-ADMIN. MANAGEMENT-LDAP SETTING-DOMAIN NAME                       |                                                        |  |  |
| Apply button          | Applies the con                                                          | Applies the configuration settings in this window.     |  |  |
| Cancel button         | Resets all configuration settings to previous values.                    |                                                        |  |  |

#### Note:

When an LDAP server is used, the correct search results may not be retrieved when the search is performed from a server using anonymous access.

#### **IPP**

The Network - IPP window allows you to configure the following items. For details on IPP, refer to "Network Connection" on page 42. In order to apply the settings, the machine must be turned off, then on again after the setting is specified.

| Item                     | Description                                                      |                                                                                                    |  |  |
|--------------------------|------------------------------------------------------------------|----------------------------------------------------------------------------------------------------|--|--|
| Enable IPP               | Selects whether or not IPP is used.                              |                                                                                                    |  |  |
|                          | Choices                                                          | On, Off                                                                                                    |  |  |
|                          | Default                                                          | On                                                                                                    |  |  |
|                          |                                                                  | Note: When "HTTP" is set to "Disable", "Enable IPP" will automatically be set to "Off" (the "Enable IPP" check box will be cleared). |  |  |
|                          | Configuration                                                    | Menu Equivalent:                                                                                                    |  |  |
|                          | UTILITY - ADM                                                    | IN. MANAGEMENT-NETWORK SETTING-IPP                                                                                                   |  |  |
| Printer Name             | Specifies the p                                                  | rinter's name.                                                                                                    |  |  |
|                          | Range                                                            | Up to 127 characters                                                                                                    |  |  |
|                          | Default                                                          | EPSON_IPP_Printer-xxxxxx                                                                                                    |  |  |
|                          | Note: "xxxxxx" refers imal).                                     | to the last six digits of the MAC address (in hexadec-                                                                               |  |  |
| Printer Location         | Specifies the p                                                  | rinter's location.                                                                                                    |  |  |
|                          | Range                                                            | Up to 127 characters                                                                                                    |  |  |
| Printer Information      | Specifies the p                                                  | rinter information.                                                                                                    |  |  |
|                          | Range                                                            | Up to 127 characters                                                                                                    |  |  |
| More Printer Information | Specifies printer information that is more detailed than the inf |                                                                                                    |  |  |
|                          | Range                                                            | Up to 127 characters                                                                                                    |  |  |
| Printer Driver Installer | Specifies the v                                                  | Specifies the version information for the printer driver installer.                                                                  |  |  |
|                          | Range                                                            | Up to 127 characters                                                                                                    |  |  |
| Printer Make and Model   | Specifies the p                                                  | rinter model information.                                                                                                    |  |  |
|                          | Range                                                            | Up to 127 characters                                                                                                    |  |  |

| ltem                                    |                              | Description                                                       |                                                                  |  |
|-----------------------------------------|------------------------------|-------------------------------------------------------------------|------------------------------------------------------------------|--|
| More Printer Information - Manufacturer |                              | Specifies the printer manufacturer and other information.         |                                                                  |  |
|                                         |                              | Range                                                             | Up to 127 characters                                             |  |
| Operations                              | Print Job                    | If this check box                                                 | s is selected, Print Job is enabled.                             |  |
| Supported                               |                              | Default                                                           | Checked                                                          |  |
|                                         | Cancel Job                   | If this check box                                                 | s is selected, Cancel Job is enabled.                            |  |
|                                         |                              | Default                                                           | Checked                                                          |  |
|                                         | Get Jobs                     | If this check box                                                 | s is selected, Cancel Job is enabled.                            |  |
|                                         |                              | Default                                                           | Checked                                                          |  |
|                                         | Validate Job                 | If this check box                                                 | s is selected, Validate Job is enabled.                          |  |
|                                         |                              | Default                                                           | Checked                                                          |  |
|                                         | Get Job Attributes           | If this check box                                                 | s is selected, Get Job Attributes is enabled.                    |  |
|                                         |                              | Default                                                           | Checked                                                          |  |
|                                         | Get Printer Attributes       | If this check box is selected, Get Printer Attributes is enabled. |                                                                  |  |
|                                         |                              | Default                                                           | Checked                                                          |  |
| Document Format                         | text/plain                   | Select whether                                                    | or not this format is used.                                      |  |
| Supported                               |                              | Default                                                           | Checked                                                          |  |
|                                         | application/<br>vnd.hp-pcl   | Select whether                                                    | or not this format is used.                                      |  |
|                                         |                              | Default                                                           | Checked                                                          |  |
|                                         | application/<br>octet-stream | Select whether or not this format is used.                        |                                                                  |  |
|                                         |                              | Default                                                           | Checked                                                          |  |
| Document Format                         |                              | From the drop-o                                                   | down list, select the format type.                               |  |
|                                         |                              | Choices                                                           | text/plain, application/vnd.hp-pcl, application/<br>octet-stream |  |
|                                         |                              | Default                                                           | application/octet-stream                                         |  |
| Message from Operator                   |                              | Displays a mess                                                   | age from the operator.                                           |  |
|                                         |                              | Range                                                             | Up to 127 characters                                             |  |
| job-k-octets-supported                  |                              | 0 to 4,294,967 K                                                  | byte                                                             |  |

| Item         | Description                                           |
|--------------|-------------------------------------------------------|
| Apply button | Applies the configuration settings for this window.   |
| Clear button | Resets all configuration settings to previous values. |

### **SNMP**

The Network - SNMP window allows you to configure the following items:

| Item         |                 | Description                                 |                                                                          |  |
|--------------|-----------------|---------------------------------------------|--------------------------------------------------------------------------|--|
| SNMP V1//V2c |                 | Select whether or not SNMP V1//V2c is used. |                                                                          |  |
|              |                 | Choices                                     | Enable, Disable                                                          |  |
|              |                 | Default                                     | Enable                                                                   |  |
|              |                 | Configuration                               | n Menu Equivalent:                                                       |  |
|              |                 | UTILITY-AD                                  | MIN. MANAGEMENT-NETWORK SETTING-SNMP                                     |  |
|              | UDP Port        | Specify the U                               | DP port number.                                                          |  |
|              |                 | Range                                       | 1 to 65535                                                               |  |
|              |                 | Default                                     | 161                                                                      |  |
|              |                 |                                             | rused port number and numbers 80, 427, 515, 631, 9100 anot be specified. |  |
| SNMP V1//V2c | ,               |                                             | Specify the read community name for SNMP.                                |  |
|              | Name            | Range                                       | Up to 15 characters                                                      |  |
|              |                 | Default                                     | Public                                                                   |  |
|              | Write           | Specify whet                                | her or not writing is permitted with SNMP.                               |  |
|              |                 | Choices                                     | Enable, Disable                                                          |  |
|              |                 | Default                                     | Enable                                                                   |  |
|              | Write Community | Specify the write community name.           |                                                                          |  |
|              | Name            | Range                                       | Up to 15 characters                                                      |  |
|              |                 | Default                                     | private                                                                  |  |
| Apply button | 1               | Applies the c                               | onfiguration settings for this window.                                   |  |

| Item         | Description                                           |
|--------------|-------------------------------------------------------|
| Clear button | Resets all configuration settings to previous values. |

## E-mail

The **Network** - **E-mail** window allows you to configure the following items:

| Item            | Description                                                                                                    |                                                       |  |
|-----------------|----------------------------------------------------------------------------------------------------|-------------------------------------------------------|--|
| SMTP            | If "Enable" is selected, sending E-mail is enabled.                                                                                                    |                                                       |  |
|                 | Choices                                                                                                    | Enable, Disable                                       |  |
|                 | Default                                                                                                    | Enable                                                |  |
|                 | Configuration                                                                                                    | n Menu Equivalent:                                    |  |
|                 | UTILITY - ADI                                                                                                    | MIN. MANAGEMENT-E-MAIL SETTING-SMTP                   |  |
| Sender Name     | Specify the na                                                                                                    | ame of the E-mail sender when using network scanning. |  |
|                 | Range                                                                                                    | Up to 20 characters                                   |  |
|                 | Default                                                                                                    | EPSON AL-CX16NF                                       |  |
|                 | Configuration Menu Equivalent:                                                                                                    |                                                       |  |
|                 | UTILITY-ADMIN. MANAGEMENT-E-MAIL SETTING-SENDER NAME                                                                                                    |                                                       |  |
| E-mail Address  | Specify the E-mail address of the sender when using network scanning.                                                                                                  |                                                       |  |
|                 | Range                                                                                                    | Up to 64 characters                                   |  |
|                 | Configuration Menu Equivalent:                                                                                                    |                                                       |  |
|                 | UTILITY-ADMIN. MANAGEMENT-E-MAIL SETTING-E-MAIL ADDRESS                                                                                                    |                                                       |  |
|                 | <b>Note:</b> If the <b>E-mail Address</b> text box remains blank when the <b>Apply</b> button is clicked, an error appears. Be sure to specify an appropriate setting. |                                                       |  |
| Default Subject | Specify the subject of the E-mail message when using network scanning.                                                                                                 |                                                       |  |
|                 | Range                                                                                                    | Up to 20 chacacters                                   |  |
|                 | Default                                                                                                    | From EPSON AL-CX16NF                                  |  |
|                 | Configuration Menu Equivalent:                                                                                                    |                                                       |  |
|                 | UTILITY-ADMIN. MANAGEMENT-E-MAIL SETTING-DEFAULT SUBJECT                                                                                                    |                                                       |  |

| Item                | Description                                                                                               |                                                                                                    |  |  |
|---------------------|----------------------------------------------------------------------------------------------------|----------------------------------------------------------------------------------------------------|--|--|
| SMTP Server Address | Specify the IP address or host name for the SMTP server.                                                  |                                                                                                    |  |  |
|                     | Range                                                                                                    | Up to 64 characters                                                                                                    |  |  |
|                     | Default                                                                                                   | 0.0.0.0                                                                                                    |  |  |
|                     | Configuration N                                                                                           | лепи Equivalent:                                                                                                    |  |  |
|                     | UTILITY-ADMI                                                                                              | N. MANAGEMENT-E-MAIL SETTING-SMTP SERVER ADDR.                                                                                 |  |  |
|                     | Note: When specifying a setting for SMTP Server Address, also specify a setting for E-mail Address.       |                                                                                                    |  |  |
| Port Number         | Specify the port                                                                                          | t number communicating with the SMTP server.                                                                                   |  |  |
|                     | Range                                                                                                    | 1 to 65535                                                                                                    |  |  |
|                     | Default                                                                                                   | 25                                                                                                    |  |  |
|                     | Configuration N                                                                                           | Configuration Menu Equivalent:                                                                                                 |  |  |
|                     | UTILITY-ADMIN. MANAGEMENT-E-MAIL SETTING-SMTP PORT                                                        |                                                                                                    |  |  |
| Connection Timeout  | Select the amount of time (in seconds) until the connection with the SMTP server time out.                |                                                                                                    |  |  |
|                     | Range                                                                                                    | Range 30 to 300                                                                                                    |  |  |
|                     | Default 60  Configuration Menu Equivalent:  UTILITY - ADMIN. MANAGEMENT - E - MAIL SETTING - SMTP TIMEOUT |                                                                                                    |  |  |
|                     |                                                                                                    |                                                                                                    |  |  |
|                     |                                                                                                    |                                                                                                    |  |  |
| Text Insert         |                                                                                                    | Select whether or not the previously specified text is inserted into the body of the E-ma message when using network scanning. |  |  |
|                     | Choices On, Off                                                                                           |                                                                                                    |  |  |
|                     | Default Off                                                                                               |                                                                                                    |  |  |
|                     | Configuration Menu Equivalent:  UTILITY - ADMIN. MANAGEMENT - E - MAIL SETTING - TEXT INSERT              |                                                                                                    |  |  |

| Item                 | Description                                                                                                    | Description                                                                                 |  |
|----------------------|----------------------------------------------------------------------------------------------------|---------------------------------------------------------------------------------------------|--|
| POP before SMTP      | If Enable is selec                                                                                               | If Enable is selected, POP before SMTP is enabled.                                          |  |
|                      | Choices                                                                                                    | Enable, Disable                                                                             |  |
|                      | Default                                                                                                    | Disable                                                                                     |  |
|                      | Configuration Menu Equivalent:  UTILITY - ADMIN. MANAGEMENT - E-MAIL SETTING - POP BEFORE SMTP - DISABLE/ ENABLE |                                                                                             |  |
| POP before SMTP Time | Specify the time                                                                                                 | Specify the time period to access the SMTP server after logging in to the POP server.       |  |
|                      | Range                                                                                                    | 0 to 60 (in seconds)                                                                        |  |
|                      | Default                                                                                                    | 5                                                                                           |  |
| POP3 Server Address  | Type in the host name or IP address for the POP3 server used for authentication with PC before SMTP.             |                                                                                             |  |
|                      | Range                                                                                                    | Up to 64 characters                                                                         |  |
|                      | Default                                                                                                    | 0.0.0.0                                                                                     |  |
|                      | Configuration Menu Equivalent:  UTILITY-ADMIN. MANAGEMENT-E-MAIL SETTING-POP BEFORE SMTP-POP3 SERVER ADDR.       |                                                                                             |  |
| Port Number          | Specify the port number used for communicating with the SMTP server.                                             |                                                                                             |  |
|                      | Range                                                                                                    | 1 to 65535                                                                                  |  |
|                      | Default                                                                                                    | 110                                                                                         |  |
|                      | Configuration Menu Equivalent:                                                                                   |                                                                                             |  |
|                      |                                                                                                    | MIN. MANAGEMENT-E-MAIL SETTING-POP BEFORE SMTP-POP3 PORT                                    |  |
| POP3 Timeout         | Select the amou                                                                                                  | Select the amount of time (in seconds) until the connection with the POP3 server times out. |  |
|                      | Range                                                                                                    | 30 to 300                                                                                   |  |
|                      | Default                                                                                                    | 30                                                                                          |  |
|                      | Configuration Menu Equivalent:  UTILITY-ADMIN. MANAGEMENT-E-MAIL SETTING-POP BEFORE SMTP-POP3 TIME               |                                                                                             |  |
|                      |                                                                                                    |                                                                                             |  |

| Item                      | Description                                                           | Description                                                               |  |  |
|---------------------------|-----------------------------------------------------------------------|---------------------------------------------------------------------------|--|--|
| Login Name                | Type in the user                                                      | Type in the user name used for authentication with POP3 server.           |  |  |
|                           | Range                                                                 | Up to 63 characters                                                       |  |  |
|                           | Configuration N                                                       | Configuration Menu Equivalent:                                            |  |  |
|                           | UTILITY-ADMIN. MANAGEMENT-E-MAIL SETTING-POP BEFORE SMTP-POP3 ACCOUNT |                                                                           |  |  |
| Password                  | Type in the pass                                                      | Type in the password used for authentication with POP3 server.            |  |  |
|                           | Range                                                                 | Up to 15 characters                                                       |  |  |
|                           | Configuration N                                                       | Menu Equivalent:                                                          |  |  |
|                           | UTILITY-ADMIN. MANAGEMENT-E-MAIL SETTING-POP BEFORE SMTP-POP3 P WORD  |                                                                           |  |  |
| SMTP Authentication       | If "Enable" is sel                                                    | If "Enable" is selected, SMTP Authentication is enabled.                  |  |  |
|                           | Choices                                                               | Enable, Disable                                                           |  |  |
|                           | Default                                                               | Disable                                                                   |  |  |
|                           | Configuration Menu Equivalent:                                        |                                                                           |  |  |
|                           | UTILITY-ADMIN. MANAGEMENT-E-MAIL SETTING-SMTP AUTHDISABLE/ENABLE      |                                                                           |  |  |
| User Name                 | Type in the user                                                      | Type in the user name used for authentication with SMTP Authentication.   |  |  |
| Range Up to 63 characters |                                                                       | Up to 63 characters                                                       |  |  |
|                           | Configuration Menu Equivalent:                                        |                                                                           |  |  |
|                           | UTILITY-ADMI                                                          | UTILITY-ADMIN. MANAGEMENT-E-MAIL SETTING-SMTP AUTHSMTP USER NAME          |  |  |
| Password                  | Type in the pass                                                      | Type in the password used for authentication with SMTP Authentication.    |  |  |
|                           | Range                                                                 | Up to 15 characters                                                       |  |  |
|                           | Configuration Menu Equivalent:                                        |                                                                           |  |  |
|                           | UTILITY - ADMI                                                        | UTILITY-ADMIN. MANAGEMENT-E-MAIL SETTING-SMTP AUTHSMTP PASSWORD           |  |  |
| Apply button              | Applies the con                                                       | Applies the configuration settings for this window.                       |  |  |
| Clear button              | Resets all config                                                     | Resets all configuration settings for this window to their user defaults. |  |  |

#### Note:

Use alphanumeric characters (including some symbols) for the Sender Name and Default Subject. Using other characters will corrupt the characters for the E-mail destination. For details on characters that can be entered, refer to the User's Guide.

**FTP** 

In the **Network** - **FTP** window, settings can be specified for the following parameters.

| Item               | Description                                                                                |                                                            |  |
|--------------------|--------------------------------------------------------------------------------------------|------------------------------------------------------------|--|
| Send               | If <b>Enable</b> is sele                                                                   | If <b>Enable</b> is selected, FTP transmission is enabled. |  |
|                    | Choices                                                                                    | Choices Enable, Disable                                    |  |
|                    | Default                                                                                    | Enable                                                     |  |
|                    | Configuration N                                                                            | лепи Equivalent:                                           |  |
|                    | UTILITY-ADMI                                                                               | UTILITY-ADMIN. MANAGEMENT-NETWORK SETTING-FTP              |  |
| Proxy Server       | Specify the add                                                                            | Specify the address when using via proxy server.           |  |
|                    | Range                                                                                      | Up to 64 characters                                        |  |
| Proxy Port Number  | Specify the port                                                                           | Specify the port number for the proxy server.              |  |
|                    | Range 1 to 65535                                                                           |                                                            |  |
|                    | Default                                                                                    | 21                                                         |  |
| Connection Timeout | Select the amount of time (in seconds) until the connection with the FTP server times out. |                                                            |  |
|                    | Range                                                                                      | 30 to 300                                                  |  |
|                    | Default                                                                                    | 60                                                         |  |
| Apply button       | Applies the con                                                                            | Applies the configuration settings in this window.         |  |
| Clear button       | Resets all configuration settings to previous values.                                      |                                                            |  |

#### **SMB**

In the **Network** - **SMB** window, settings can be specified for the following parameters.

| Item | Description                                                |                                   |
|------|------------------------------------------------------------|-----------------------------------|
| Send | If <b>Enable</b> is selected, SMB transmission is enabled. |                                   |
|      | Choices                                                    | Enable, Disable                   |
|      | Default                                                    | Enable                            |
|      | Configuration Menu Equivalent:                             |                                   |
|      | UTILITY-ADMI                                               | N. MANAGEMENT-NETWORK SETTING-SMB |

| Item                      | Description                                                  |         |
|---------------------------|--------------------------------------------------------------|---------|
| User Authentication (NTLM | Select whether or not NTLM user authentication is performed. |         |
| v1)                       | Choices                                                      | On, Off |
|                           | Default                                                      | On      |
| Apply button              | Applies the configuration settings in this window.           |         |
| Clear button              | Resets all configuration settings to previous values.        |         |

# Index

| A                                               | ROM Version                                  | 50, 65 |
|-------------------------------------------------|----------------------------------------------|--------|
| 1 1 1 1 1 1 1 1 1 1 1 1 1 1 1 1 1 1 1           | Save Setting                                 |        |
| Administrator mode, Web-Based EpsonNet Config58 | SNMP                                         | 103    |
| ARP/PING40                                      | Speed dial registration                      |        |
| Authentication, Web-Based EpsonNet Config97     | Speed dial registration (server)             |        |
|                                                 | Speed Dial Setting                           | 73     |
| В                                               | Summary (Network)                            | 92     |
|                                                 | Summary (System)                             | 64     |
| Bonjour, Web-Based EpsonNet Config96            | TCP/IP                                       | 92     |
| BOOTP39                                         |                                              |        |
|                                                 | D                                            |        |
| C                                               |                                              |        |
|                                                 | DHCP                                         |        |
| Configuration 27.02                             | DNS Settings, Web-Based EpsonNet Config      | 96     |
| Network settings                                | Downloading/Uploading Destination List, Web- |        |
| Printer, via Web-Based EpsonNet Config          | Based EpsonNet Config                        | 91     |
| Configuration, Web-Based EpsonNet Config92      |                                              |        |
| Consumable                                      | E                                            |        |
| Counter                                         |                                              |        |
| Date/Time70                                     | E-mail, Web-Based EpsonNet Config            |        |
| DNS settings96                                  | Ethernet interface                           | 42     |
| Downloading/Uploading Destination List91        | Ethernet menu                                |        |
| E-mail104                                       | ARP/PING                                     | 40     |
| E-mail destination75                            | Bonjour                                      | 40     |
| Fax Configuration84                             | BOOTP                                        | 39     |
| Fax destination75                               | DHCP                                         | 39     |
| Group dial list73                               | FTP                                          | 40     |
| Group dial registration83                       | FTP Server                                   | 40     |
| Group Dial Setting82                            | HTTP                                         | 40     |
| Initialize68                                    | IPP                                          | 41     |
| Input Tray59, 64                                | SLP                                          | 41     |
| Interface Information60, 65                     | SMB                                          | 40     |
| IPP101                                          | SNMP                                         | 41     |
| IPv4 settings94                                 | Speed/Duplex                                 | 41     |
| LDAP97                                          |                                              |        |
| LDAP search76                                   | _                                            |        |
| Machine Setting67                               | F                                            |        |
| Online assistance                               | Fax Configuration, Web-Based EpsonNet Config | 84     |
| Preference66                                    | FTP                                          |        |
| RAW Port settings95                             | FTP, Web-Based EpsonNet Config               |        |
| Reset68                                         | ,                                            |        |
| Reset Printer68                                 |                                              |        |

| G                                               | Network menu                                  |     |
|-------------------------------------------------|-----------------------------------------------|-----|
| _                                               | Accessing                                     | 37  |
| Gateway43                                       | IP address                                    | 38  |
| Manual setting44                                | Overview                                      | 37  |
| Group Dial Setting, Web-Based EpsonNet Config82 | Using options                                 | .37 |
|                                                 | Network setting                               | .37 |
| Н                                               | Network, Web-Based EpsonNet Config65,         | 92  |
| Host table54                                    | o                                             |     |
| I                                               | Online assistance, Web-Based EpsonNet Config  | .70 |
| Initialize, Web-Based EpsonNet Config68         | 0                                             |     |
| Input tray, Web-Based EpsonNet Config64         | P                                             |     |
| Installing                                      | Preference, Web-Based EpsonNet Config         | .66 |
| Local Setup Program23                           | Printer name                                  |     |
| IP address38, 43                                | 1 111101 110110                               |     |
| Manual setting44                                |                                               |     |
| IPP41                                           | R                                             |     |
| Printing via45                                  | RAW Port Settings, Web-Based EpsonNet Config  | 95  |
| IPP, Web-Based EpsonNet Config41                | Refresh rate, Web-Based EpsonNet Config       |     |
| IPv4 Settings, Web-Based EpsonNet Config94      | Reset Printer, Web-Based EpsonNet Config      |     |
|                                                 | ROM Version, Web-Based EpsonNet Config60,     |     |
| L                                               | Now version, web based appointed doning       | 0.0 |
| <b>L</b>                                        |                                               |     |
| Local Setup Program                             | S                                             |     |
| Add a speed dial number27                       | Save Setting, Web-Based EpsonNet Config       | 67  |
| Delete a speed dial number30                    | Scan, Web-Based EpsonNet Config               |     |
| Edit a speed dial number30                      | E-mail destination                            |     |
| Operating environment22                         | Fax configuration                             |     |
| Programming a speed dial number26               | Fax destination                               |     |
|                                                 | Group dial list                               |     |
| RA                                              | Group dial registration                       |     |
| M                                               | LDAP search                                   |     |
| Mac OS X                                        | Speed dial registration                       |     |
| Troubleshooting36                               | Speed dial registration (server)              |     |
|                                                 | SMB, Web-Based EpsonNet Config                |     |
| Al                                              | Speed Dial Setting, Web-Based EpsonNet Config |     |
| N                                               | Subnet mask                                   |     |
| Network connection                              | Manual setting                                |     |
| Address setting44                               | Summary (Network), Web-Based EpsonNet Config  |     |
| Ethernet interface                              |                                               |     |
| Making connections42                            | Summary (System), Web-Based EpsonNet Config   |     |
| Theory                                          | System, Web-Based EpsonNet Config             |     |
| Using DHCP                                      | Counter                                       |     |
| 001115 121101                                   | Counter                                       | 09  |

| Date/Time                              | 70 |
|----------------------------------------|----|
| Initialize                             | 68 |
| Input Tray                             | 64 |
| Interface Information                  | 65 |
| Machine setting                        | 67 |
| Online assistance                      | 70 |
| Preference                             | 66 |
| Reset                                  | 68 |
| Save setting                           | 67 |
| Τ                                      |    |
| TCP/IP, Web-Based EpsonNet Config      | 92 |
| Troubleshooting                        |    |
| Mac OS X                               | 36 |
| U                                      |    |
| I India atallia a                      |    |
| Uninstalling                           | 25 |
| Local Setup Program                    | 33 |
| W                                      |    |
| Web page, printer                      | 54 |
| Browser                                |    |
| Printer name                           |    |
| Web-Based EpsonNet Config              |    |
| Administrator mode                     | 58 |
| Consumables                            |    |
| Counter                                |    |
| Current status                         | 58 |
| Display language                       |    |
| Downloading/Uploading Destination List |    |
| E-mail                                 |    |
| Fax Configuration                      |    |
| Group Dial Setting                     |    |
| Initialize                             |    |
| Navigation                             |    |
| Printer configuration                  |    |
| Requirements                           |    |
| Reset Printer                          |    |
| Save Setting                           |    |
| Speed Dial Setting                     |    |
| Summary (Network)                      |    |
| Summary (System)                       |    |

| User Mode | 59 |
|-----------|----|
| Window    | 57 |